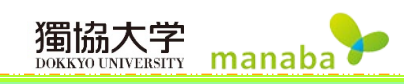

# プロジェクト

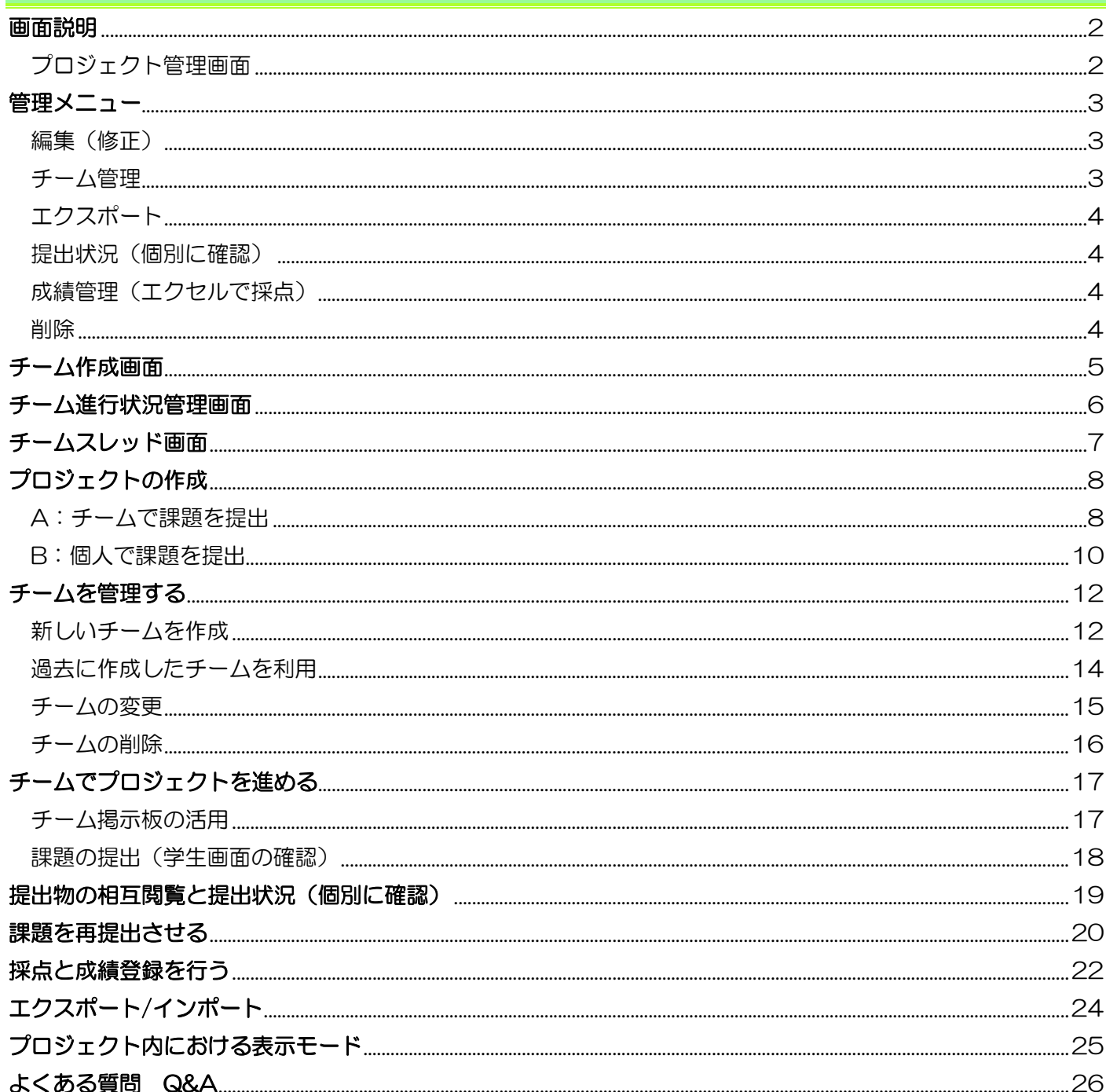

# プロジェクト

プロジェクトでは、コースの履修生を複数のチームに分け、チーム専用の掲示板や課題提出窓口を通じてチーム 毎に課題を進めていくことができます。プロジェクトで作成した課題は学生同士で相互閲覧することもできます。

#### <span id="page-1-0"></span>画面説明

# <span id="page-1-1"></span>プロジェクト管理画面

コーストップ画面の【プロジェクト】をクリックし、《プロジェクト管理》画面を表示します。

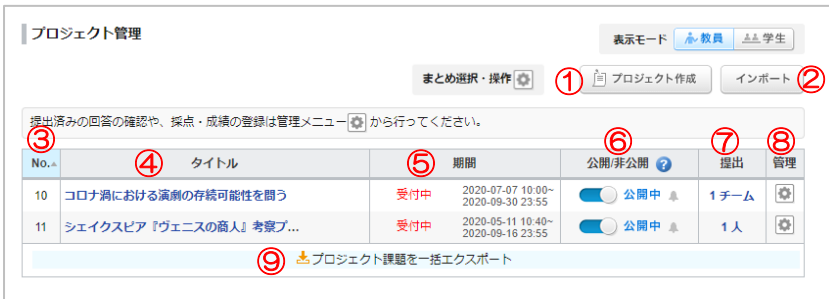

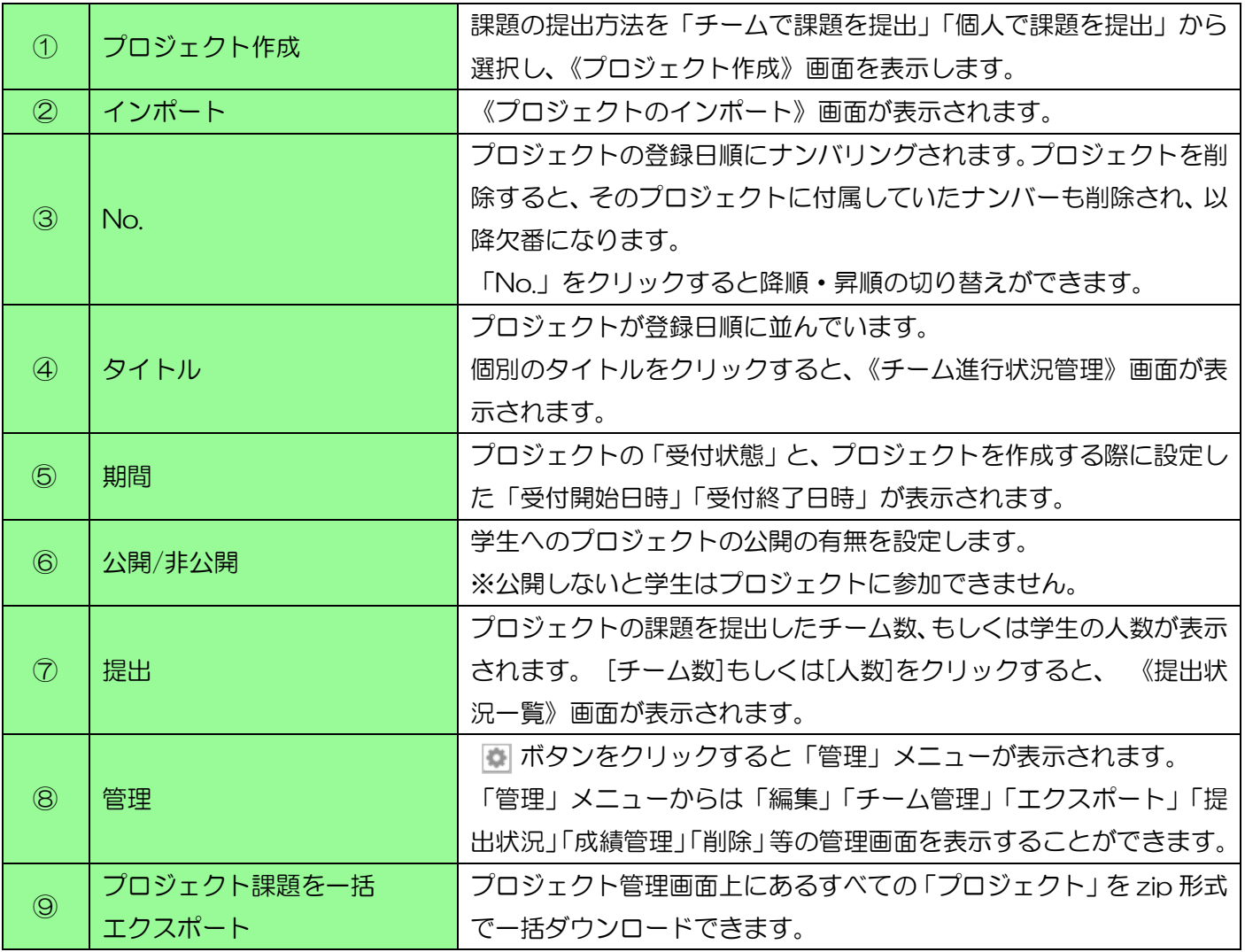

## <span id="page-2-0"></span>管理メニュー

管理メニューは作成したプロジェクト毎に設定されています。《プロジェクト管理》画面の ※ ボタンをクリッ クすることで開くことができます。

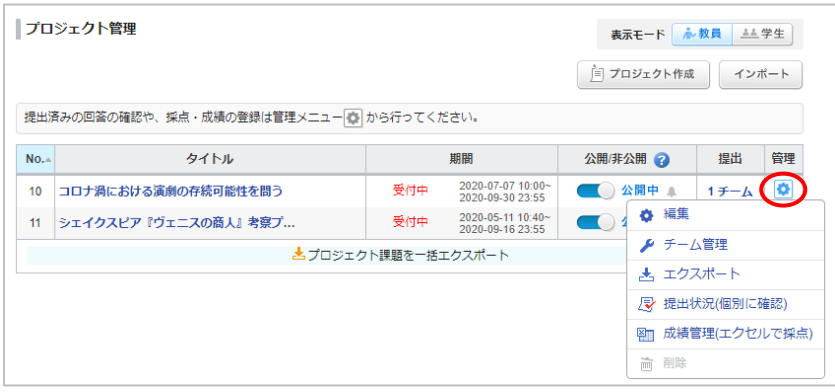

# <span id="page-2-1"></span>編集(修正)

プロジェクト作成時に設定した項目すべてを《プロジェクト編集》画面で編集することができます。編集方法は プロジェクト作成時と同じです。(→p.8[「プロジェクトの作成」参](#page-7-0)照)

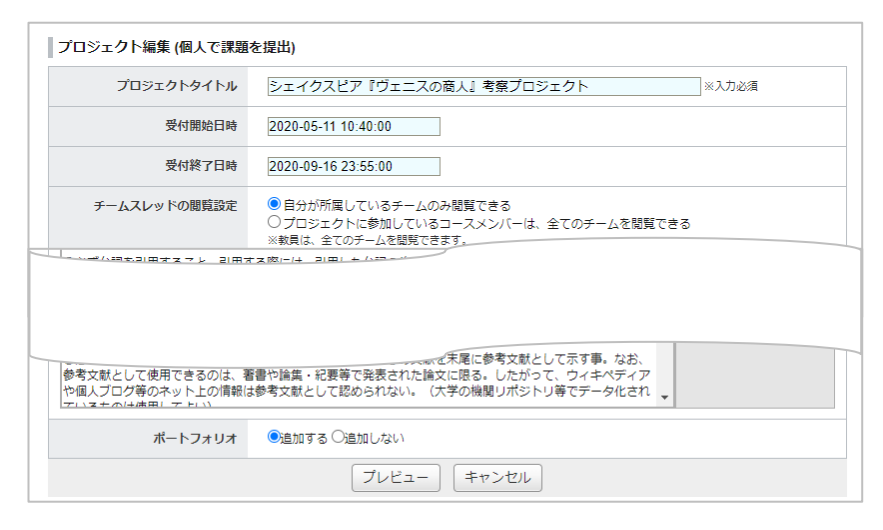

# <span id="page-2-2"></span>チーム管理

《チーム作成》画面が表示されます。このページでプロジェクトのチームを作成します。(→p.5[「チーム作成画](#page-4-0) [面」、](#page-4-0)p12[「チームを管理する」参](#page-11-0)照)

 $\cdot$ ;

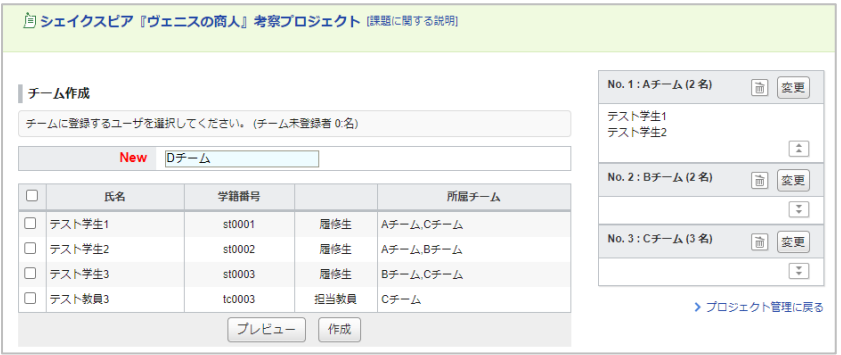

# <span id="page-3-0"></span>エクスポート

選択したプロジェクトをエクスポート(ファイルに保存)することができます。(→p.24[「エクスポート](#page-23-0)/インポ [ート」参](#page-23-0)照)

獨協大学

manaba

# <span id="page-3-1"></span>提出状況 (個別に確認)

《提出状況一覧》画面から、履修者の提出物の確認や、コメントの確認をすることができます。(→p.19[「提出](#page-18-0) [物の相互閲覧と提出状況\(個別に確認\)」参](#page-18-0)照)

# <span id="page-3-2"></span>成績管理(エクセルで採点)

《プロジェクトの成績管理》画面からプロジェクトの「採点シート(Excel ファイル)」をダウンロードし、成績 を入力したあとにアップロードすることで成績をつけます。(→p.22[「採点と成績登録を行う」参](#page-21-0)照)

## <span id="page-3-3"></span>削除

選択したプロジェクトを削除することができます。 確認画面が表示されるので、同意のチェックを入れて削除をクリックします。

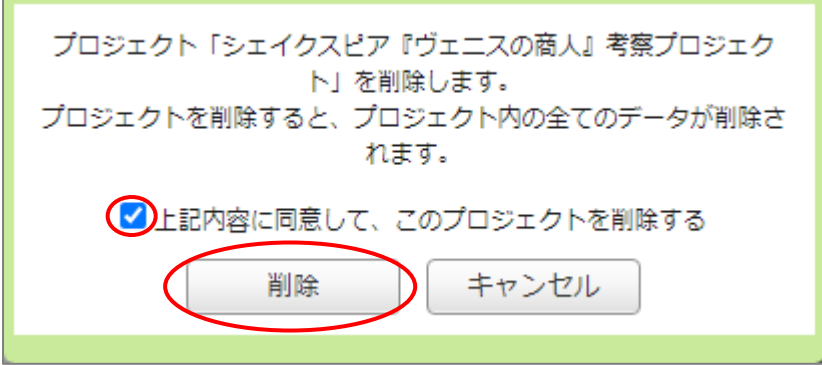

削除したプロジェクトの復元については、コーストップ画面のコース設定より行うことができます。

## <span id="page-4-0"></span>チーム作成画面

《チーム作成》画面を表示させるには、2 通りの方法があります。

ⓐプロジェクトの作成からチーム編成まで一括で行う場合:

くプロジェクト作成》画面のフレビューボタンを押し、プレビュー画面で作成ボタンをクリックする。 ⓑ既に作成したプロジェクトのチーム編成を行う場合:

獨協大学

manaba

《プロジェクト管理》画面の ※ ボタンをクリックし、[チーム管理]をクリックする。

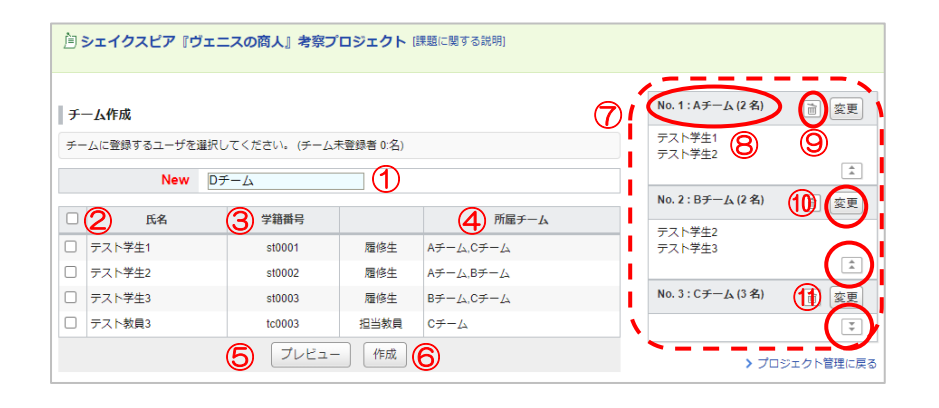

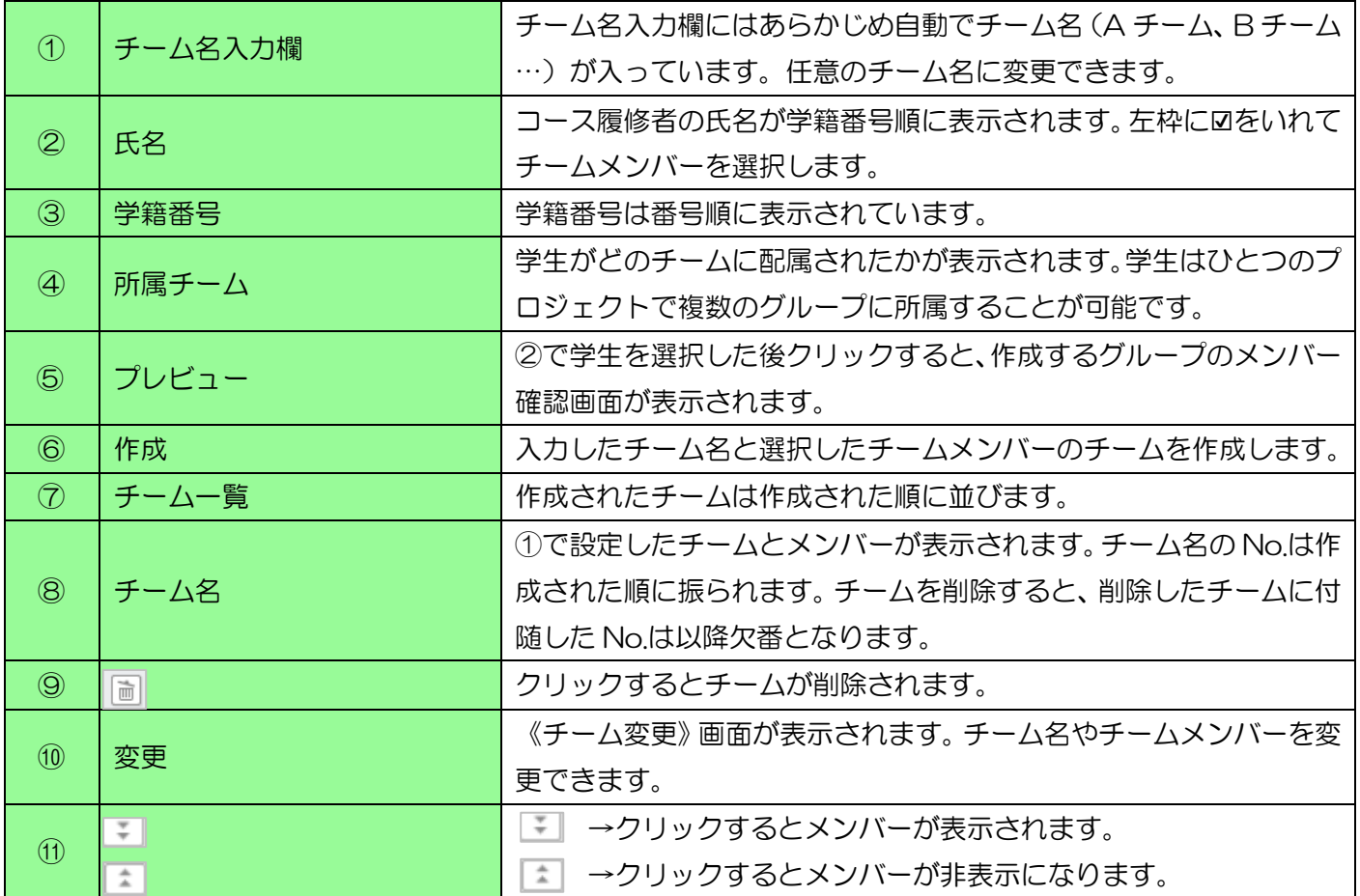

# <span id="page-5-0"></span>チーム進行状況管理画面

《プロジェクト管理》画面から進行状況を確認したいプロジェクトタイトルをクリックし、《チーム進行状況管 理》画面を表示します。

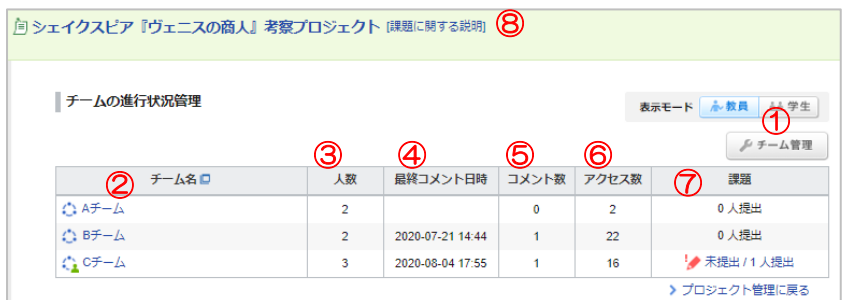

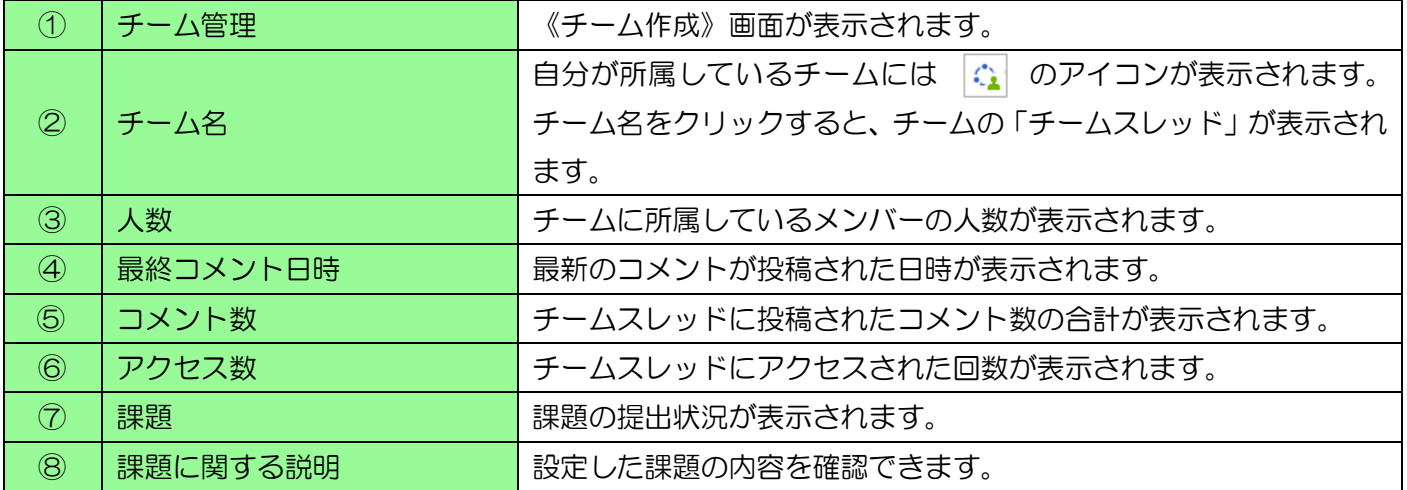

#### <span id="page-6-0"></span>チームスレッド画面

《チーム進行状況管理》画面で[チーム名]をクリックし、《チームスレッド》画面を表示します。

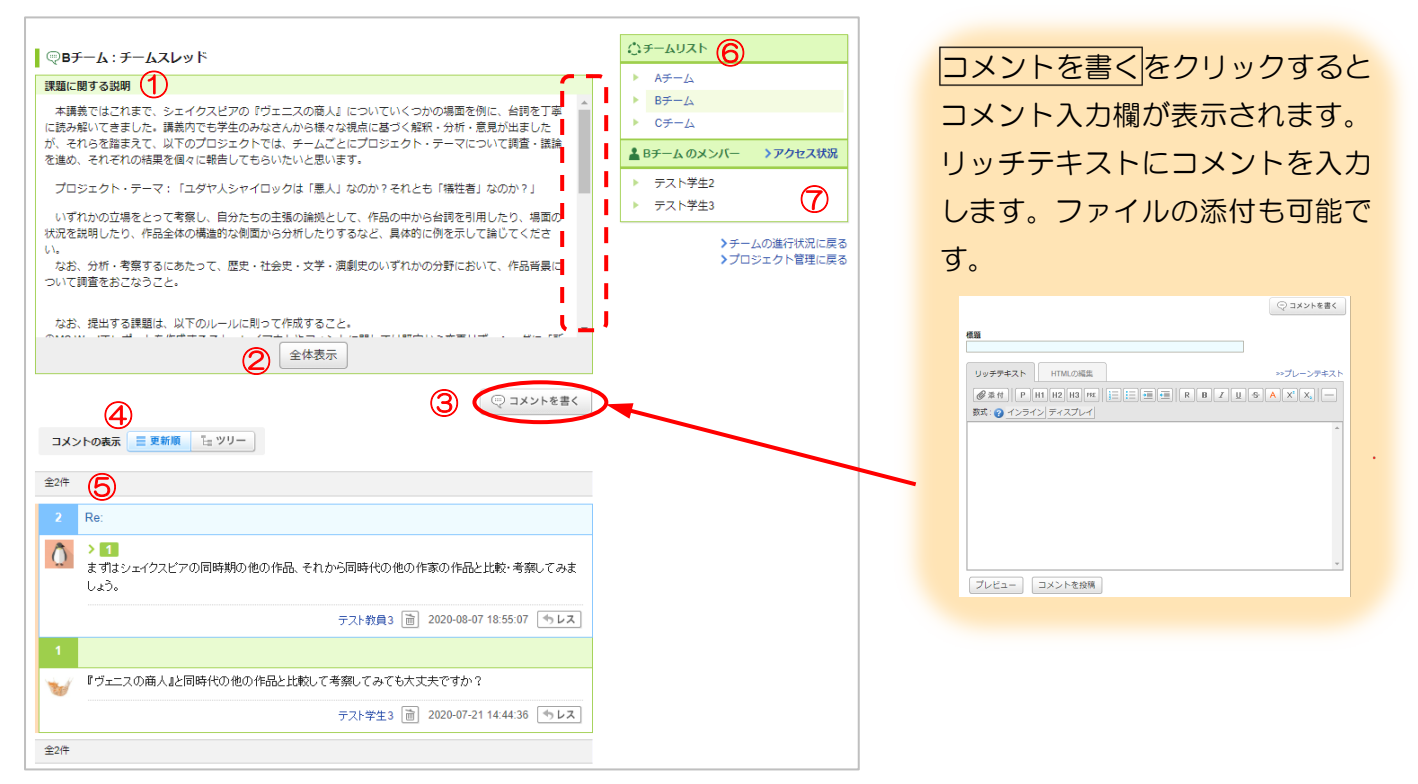

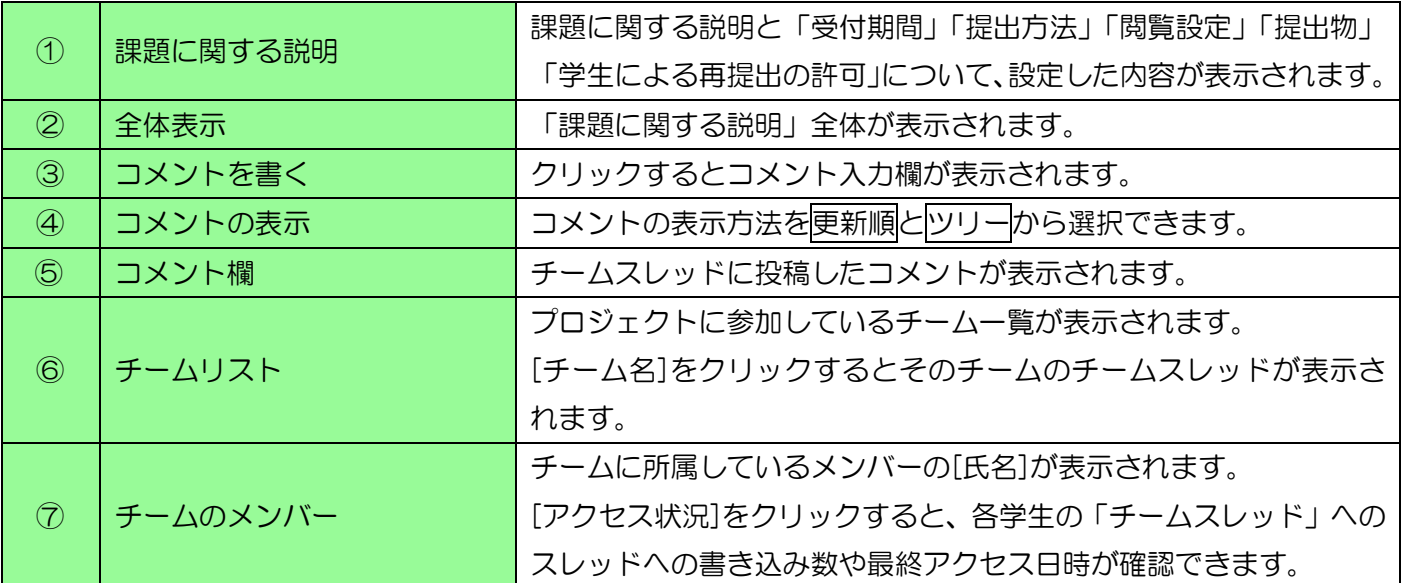

# <span id="page-7-0"></span>プロジェクトの作成

課題の提出方法には、チームごとにひとつの課題を提出するものと、個人で提出するものがあります。

#### A:チームで課題を提出

チームに所属する代表1名が課題を提出。提出物はチームのメンバー全員のポートフォリオに保存されます。

獨協大学

manaba

#### B:個人で課題を提出

各メンバーは個人で課題を提出。提出物は提出者本人のポートフォリオに保存されます。

## <span id="page-7-1"></span>A:チームで課題を提出

《プロジェクト管理》画面のプロジェクト作成をクリックします。

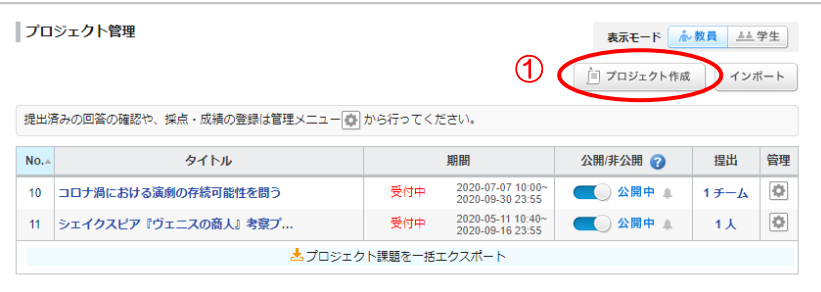

② 課題の提出方法の[チームで課題を提出]をクリックします。

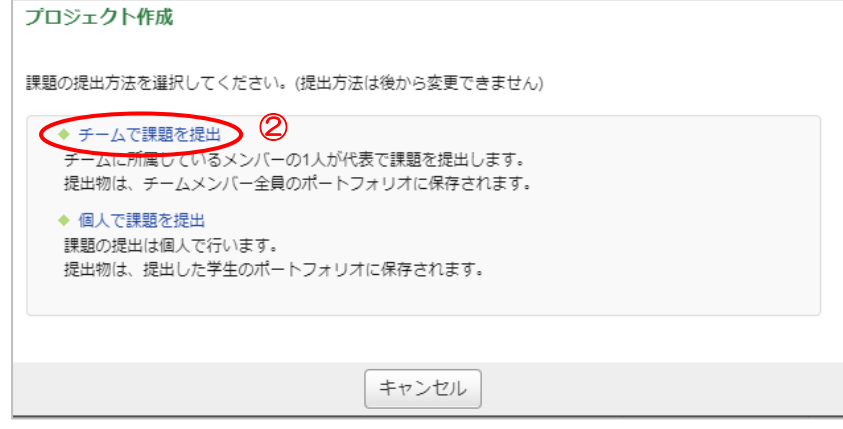

- ③ 「プロジェクトタイトル」を入力します。
- ④ 「受付開始日時」と「受付終了日時」を指定します。
- ⑤ 「チームスレッドの閲覧設定」を以下の二種類から選択します。
	- 「自分が所属しているチームのみ閲覧できる」

「プロジェクトに参加しているコースメンバーは、全てのチームを閲覧できる」

⑥ 「提出物の閲覧設定」を以下の二種類から選択します。

#### 「プロジェクトに参加しているコースメンバー全員が閲覧・コメント可」

#### 「課題を提出したチーム同士で閲覧・コメント可」

→課題を提出したチームのみ、ほかのチームが提出したレポートを閲覧・コメントすることができます。

- ⑦ 「学生による再提出の許可」を選択します。
- ⑧ 「リッチテキスト」に課題に関する説明(プロジェクトの詳細や問題文等)を入力します。
- ⑨ 「ポートフォリオ」を選択します。
- ⑩ プレビューをクリックして、作成したプロジェクトが学生にどう見えるかを確認します。
- ⑪ プレビュー画面の作成をクリックして、プロジェクト概要の作成は完了です。

次に《チーム作成》画面でプロジェクトのチームを作成します。(→p.12[「チームを管理する」参](#page-11-0)照)

┃プロジェクト作成(チームで課題を提出) ③ プロジェクトタイトル ∃∞n <del>h</del>≫a 受付開始日時 ④ 受付終了日時 (5) チームスレッドの閲覧設定 ●自分が所属しているチームのみ閲覧できる |●| 自分か所属しているチームのみ閲覧できる<br>|○ プロジェクトに参加しているコースメンバーは、全てのチームを閲覧できる|<br>※教員は、全てのチームを閲覧できます。 **◉ プロジェクトに参加しているコースメンバー全員が閲覧・コメント可**<br>○ 課題を提出したチーム同士で閲覧・コメント可 (6) 提出物の閲覧設定 学生による再提出の許可 **■ 再堤出を許可したN.V**  $\circledR$ ○ 中, Jueun Lai ワ Joso<br>○ 再提出を許可する<br>※担当軟員は設定に閉わらず、学生のレポートを再提出させることができます 理略に関する説明 リッチテキスト | HTMLの編集  $P$  H1 H2 H3  $PRE$ ⑧ 目目目目 **(9) ポートフォリオ** ●追加する ○追加しない<br>「追加する」を選択すると、提出物がチームメンバー全員の トワチリオに追加されます。 10 (ブレビュー) キャンセル

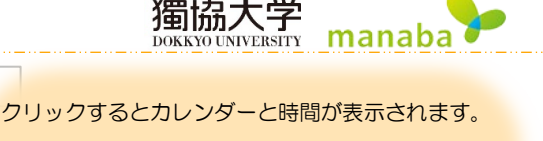

受付期間を設定して[決定]ボタンを押します。 翌月  $-42020/6$  $1 2 3 4 5$ λ 翌年  $\overline{7}$ 8 9 10 11 12 13 14 15 16 17 18 19 20 21 22 23 24 25 26 27 28 29 30 時間11  $\sqrt{145}$   $\sqrt{145}$ 決定 > 会日

△ プロジェクトの終了日時は、ここで 入力する課題の「受付終了日時」となりま す。

△ プロジェクトの終了日時以降、学生 はチーム専用の掲示板に書き込みができ なくなります。

△ 「再提出を許可する」に設定し た場合、メンバーは自分の提出物だ けでなく、他のメンバーが提出した 提出物を削除し、別の提出物を再提 出することが可能です。

△ メンバーが提出取り消しを行っ た場合、操作者以外のチームメンバ ーと担当教員にもリマインダメール が送信されます。

芝生広場に巣を作った猛禽類ツミ観察プロジェクト 受付期間 2020-08-05 16:05~2020-08-31 23:55 提出方法 チームで提出 自分が所属しているチームのみ閲覧できる 問暫設定 提出物 課題を提出したチーム同士で閲覧・コメント可 学生による再提 再提出を許可しない 出の許可 日本最小の猛禽類、「ツミ」が獨協大学芝生広場に営巣しました。 本課題では、ツミの営巣を観察するにあたってのフィールドマナーと観察方法について各チームで考察・ 議論をしてもらい、チーム毎のレポートにまとめて提出してもらいます。 課題テーマは「日本最小の猛禽類ツミの観察プロジェクト」です。 なお、各チームで作成・提出してもらうレポート作成にあたって、以下の点に注意して取り組んでくださ  $\mathbf{U}$ ◆ 話し合い・議論はプロジェクトのチームスレッド内で行い、メンバー全員が発言するこ と。 ◆ 巣の近くでの撮影・観察はツミにとって大変なストレスになるので控えること。 ◆ 必ず咨料や文献を参照すること。 ◆レボートは、一人のメンバーだけで作成するのではなく、必ずメンバー全員で分担する こと。どの部分を誰が担当・作成したのか、明記すること。 ◆ チームレポートにおいて、自分たちの主張・結論を明確に述べること。 ◆レポート末尾には参照した文献や資料の一覧を載せること。 チームレポート提出締め切り日時:2020年8月31日23:55 | 戻る ● 作成 ■ 1 11

△ 担当教員はすべてのチームを閲覧できます。

△ プロジェクト内のどのチームにも参加していない学生は、プロジェクト課題の詳細を閲覧できません。

9

# <span id="page-9-0"></span>B:個人で課題を提出

① 《プロジェクト管理》画面のプロジェクト作成をクリックします。

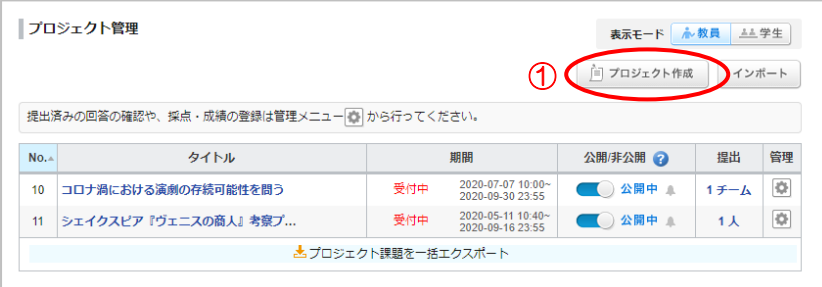

② 課題の提出方法の[個人で課題を提出]をクリックします。

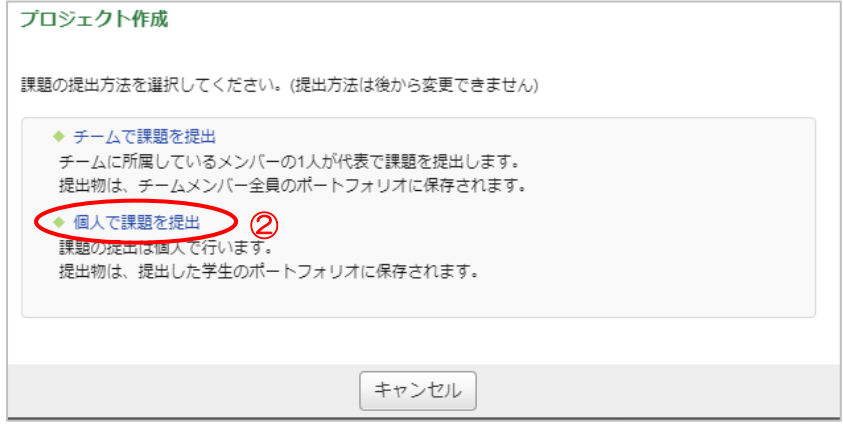

- ③ 「プロジェクトタイトル」を入力します。
- ④ 「受付開始日時」と「受付終了日時」を指定します。
- ⑤ 「チームスレッドの閲覧設定」を以下の二種類から選択します。
	- 「自分が所属しているチームのみ閲覧できる」
	- 「プロジェクトに参加しているコースメンバーは、全てのチームを閲覧できる」
- ⑥ 「提出物の閲覧設定」を以下の三種類から選択します。
	- 「プロジェクトに参加しているコースメンバー全員が閲覧・コメント可」
		- →プロジェクトに参加している学生であれば、誰でも他の学生の提出物を閲覧・コメントできます。
	- 「課題の提出者同士で閲覧・コメント可」 →課題を提出した学生のみ、ほかの学生が提出したレポートを閲覧・コメントすることができます。
	- 「提出者本人と教員のみ閲覧・コメント可(個別指導)

→提出物は、提出した本人とコースの担当教員のみ閲覧・コメントすることができます。

- ⑦ 「学生による再提出の許可」を選択します。
- ⑧ 「リッチテキスト」に課題に関する説明(プロジェクトの詳細や問題文等)を入力します。
- ⑨ 「ポートフォリオ」を選択します。
- ⑩ プレビューをクリックして、作成したプロジェクトが学生にどう見えるかを確認します。
- ⑪ プレビュー画面の作成をクリックして、プロジェクト概要の作成は完了です。 次に《チーム作成》画面でプロジェクトのチームを作成します。(→p.12[「チームを管理する」参](#page-11-0)照)

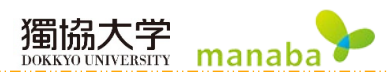

翌月

翌年

時間

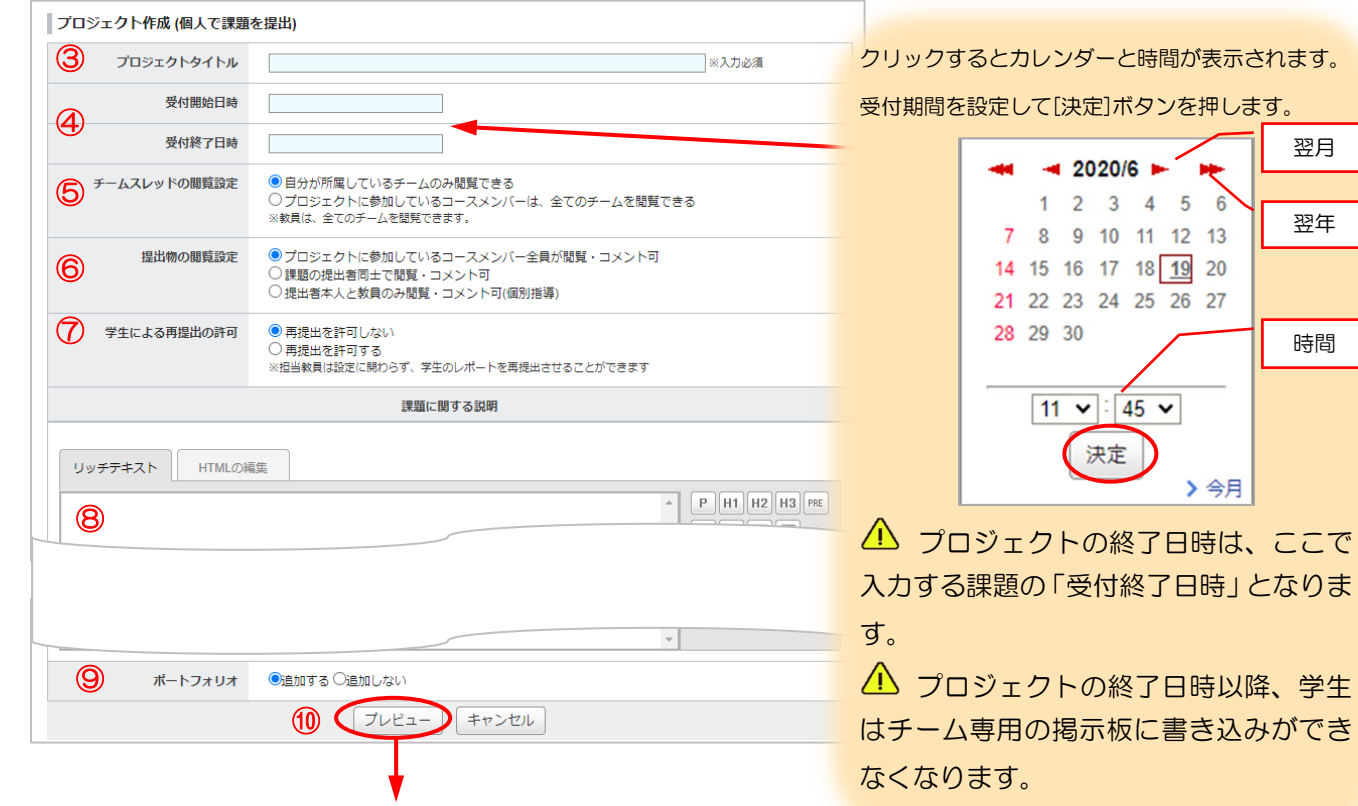

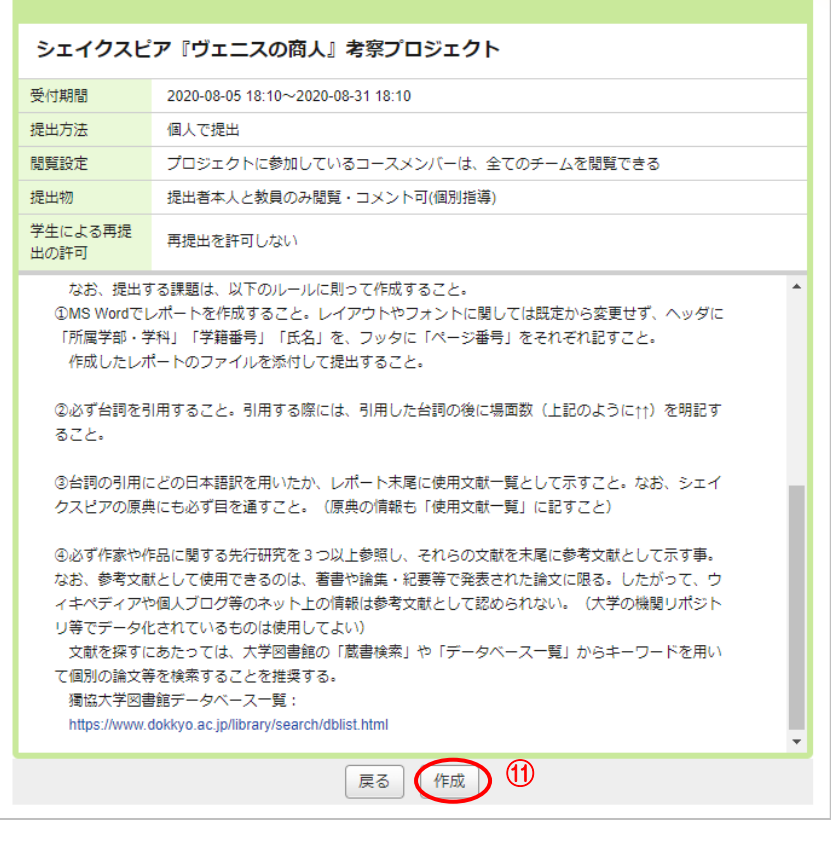

△ 担当教員はすべてのチームを閲覧できます。

教員用マニュアル

プロジェクト内のどのチームにも参加していない学生は、プロジェクト課題の詳細を閲覧できません。

#### <span id="page-11-0"></span>チームを管理する

担当教員はチームメンバーに入らなくても、すべてのチームのページを閲覧・コメントすることが可能です。 教員をチームメンバーに追加した場合は、以下のことができるようになります。

獨協大学

DOKKYO UNIVERSITY

manaba

チームスレッド書き込みのお知らせメールを受信可能

リマインダ受信設定において「プロジェクト掲示板への新着書き込みのお知らせ」を「受信する」に設定する必要があります。

教員自身もチームの一員として課題を提出可能

チームメンバーとして教員が課題を提出した場合、《プロジェクト管理》画面の「提出」の人数にカウントされます。

# <span id="page-11-1"></span>新しいチームを作成

(1) プロジェクト管理画面の | | ボタンをクリックし、[チーム管理]を選択します。

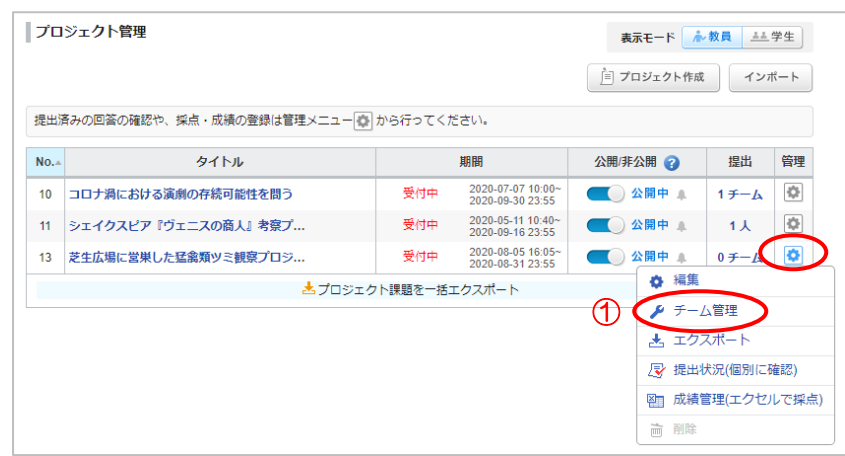

- ② 《チーム作成》画面の「チーム名の入力欄」には、自動でチーム名が入力されています。(A チーム、B チー ム…)変更することも可能です。
- ③ ②のチームに登録するユーザーにチェックを入れます。
- ④ プレビューをクリックすると、確認画面が表示されます。
- ⑤ チームの登録内容を確認したら、作成をクリックします。

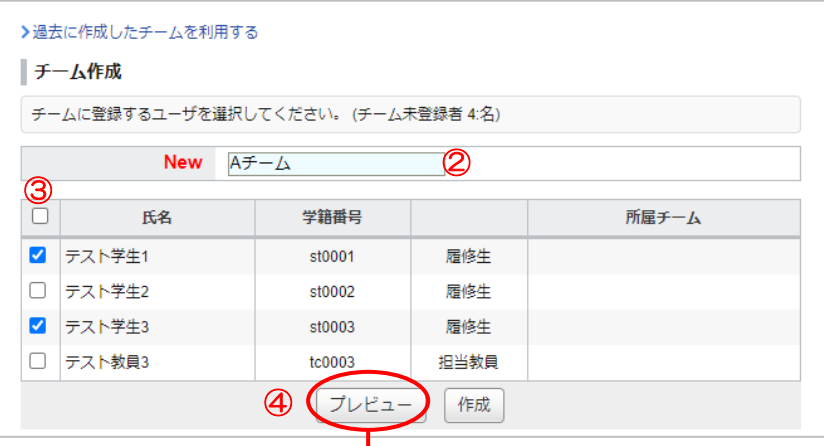

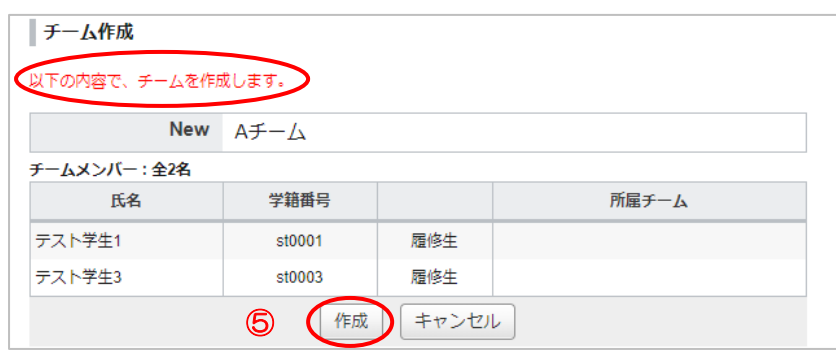

- ⑥ チームの作成が完了すると赤字で「新しいチームを作成しました」と表示されます。
- ⑦ 次のチームを作成します。

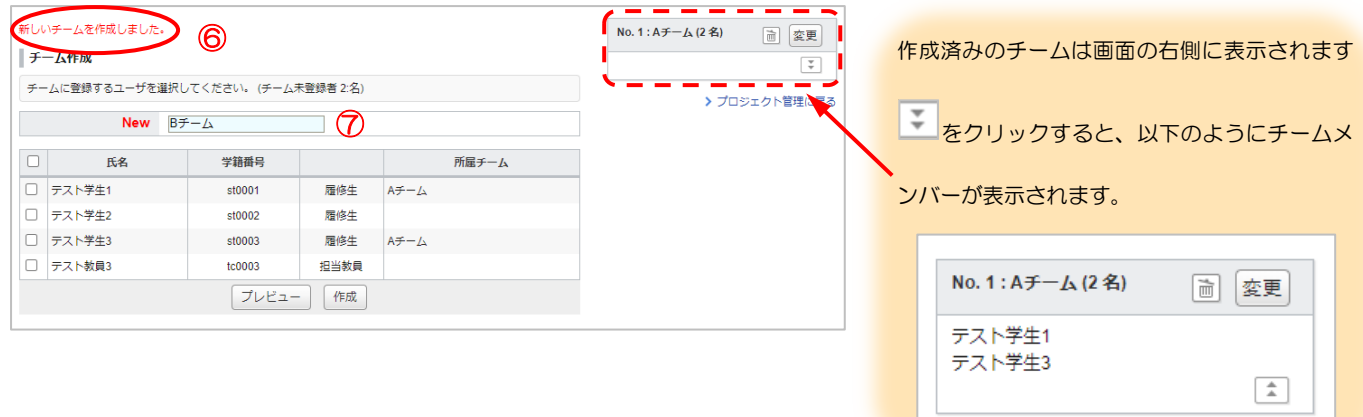

 $\overline{ }$ 

## <span id="page-13-0"></span>過去に作成したチームを利用

المساور مساور مساور

新規プロジェクトを作成し、チームを作る際に過去に作成したチームを再利用することができます。

△ 過去に作成したプロジェクトのチームがすべてコピーされます。

① 《プロジェクト作成》画面でプロジェクトを作成し《プレビュー》画面で作成ボタンをクリックします。

獨協大学

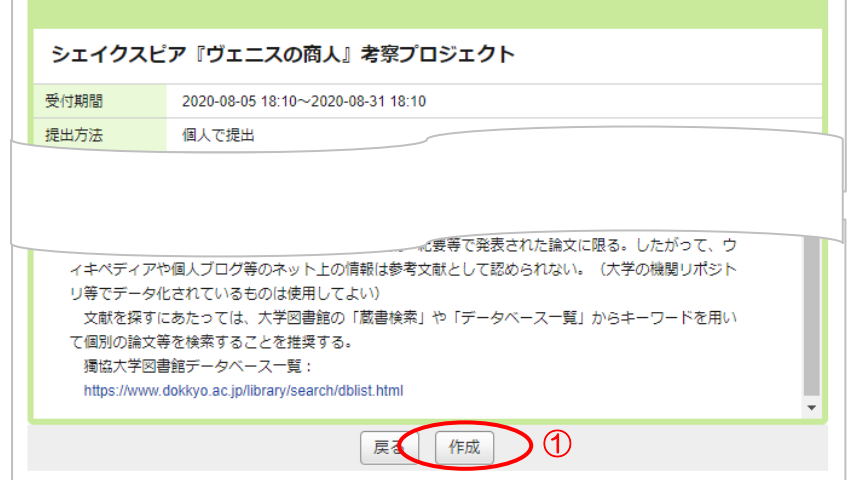

② 《チーム作成》画面の[過去に作成したチームを利用する]をクリックします。

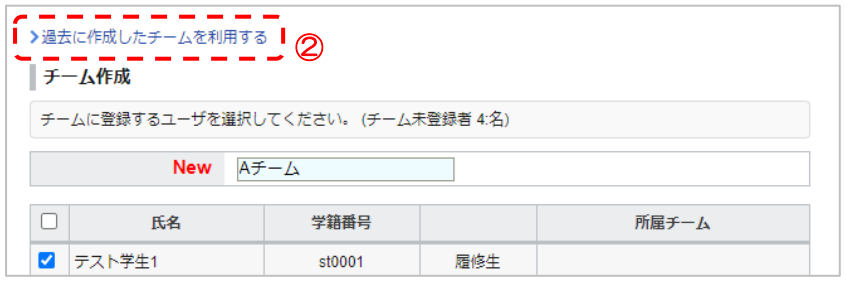

③ 過去に作成したプロジェクトが一覧で表示されます。再利用したいチームがあるプロジェクトを選択し、 チーム作成をクリックします。

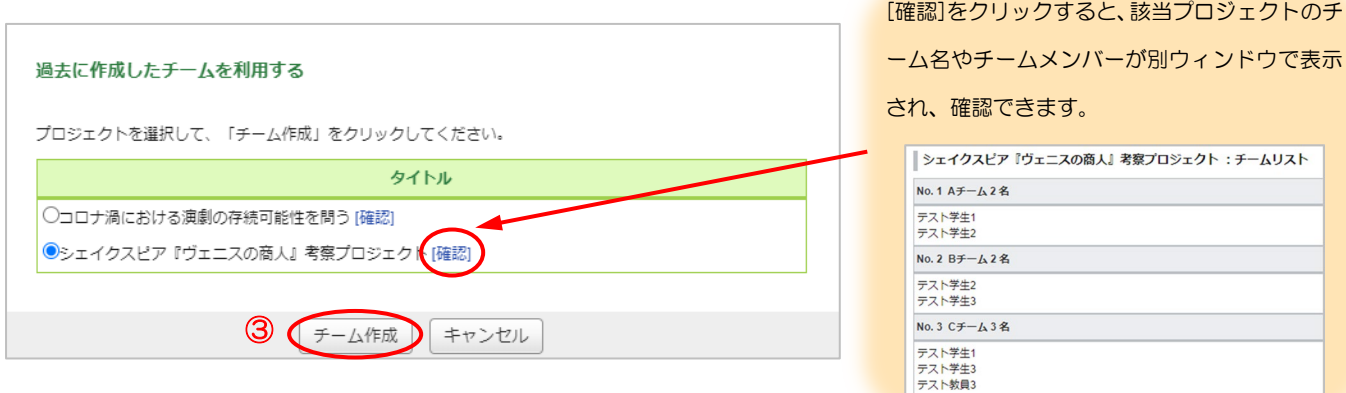

④ 過去に作成したプロジェクトのチームが再利用され、新しいプロジェクトに反映されます。画面は《チーム の進行状況管理》画面が表示されます。

<sup>14</sup>

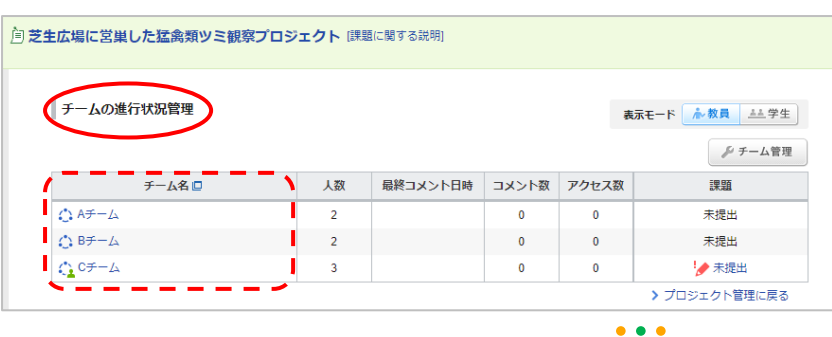

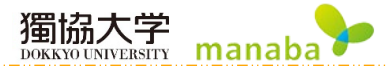

<span id="page-14-0"></span>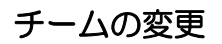

チーム名やチームメンバーを変更することができます。

1 《プロジェクト管理》画面の ※ ボタンをクリックし、[チーム管理]を選択します。

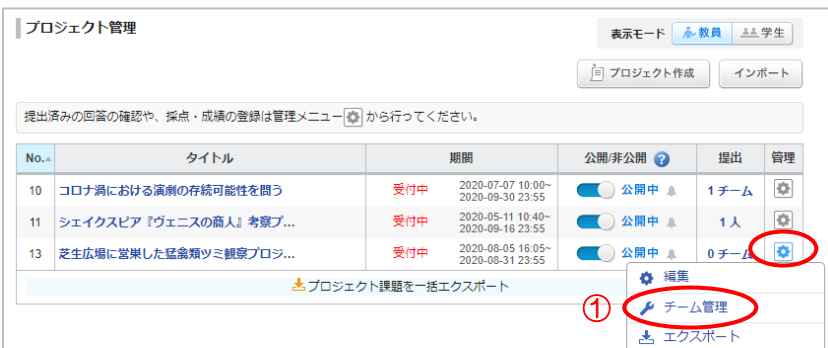

2 《チーム作成》画面から、変更したい既存チームの<mark>変更</mark>をクリックします。

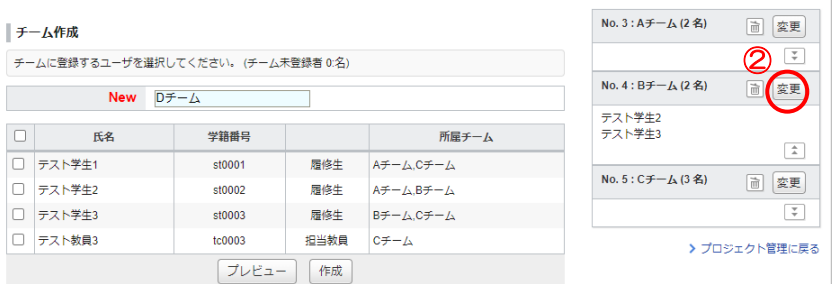

③ 《チーム変更》画面でチーム名やチームメンバーを修正し、変更をクリックします。

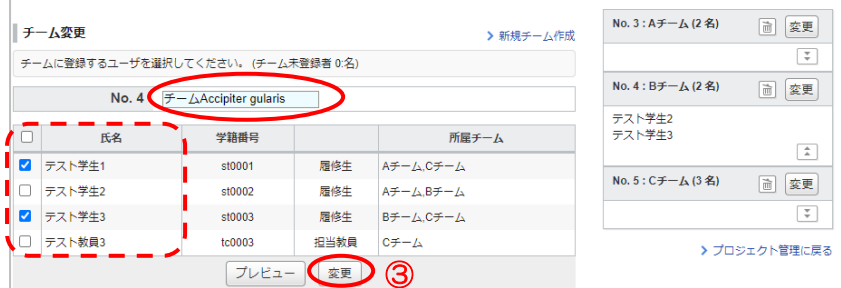

④ チームの変更が完了すると赤字で「メンバーを変更しました」と表示されます。 ※チーム名だけを変更しても、同じ文言が表示されます。

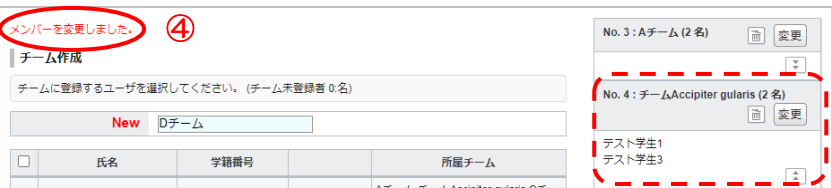

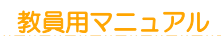

# <span id="page-15-0"></span>チームの削除

① 《チーム作成》画面で削除したいチームの ボタンをクリックします。

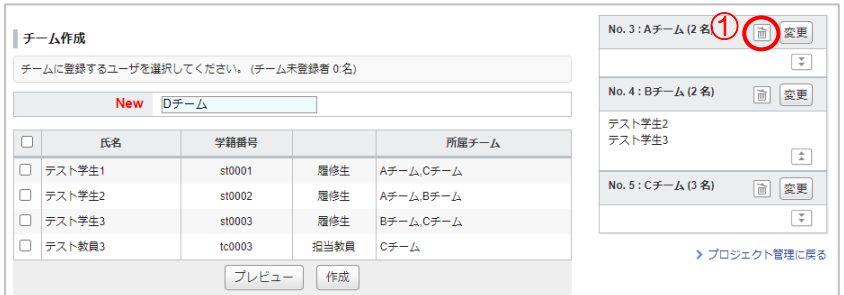

2 確認画面が表示されます。削除してもよければ OK をクリックします。

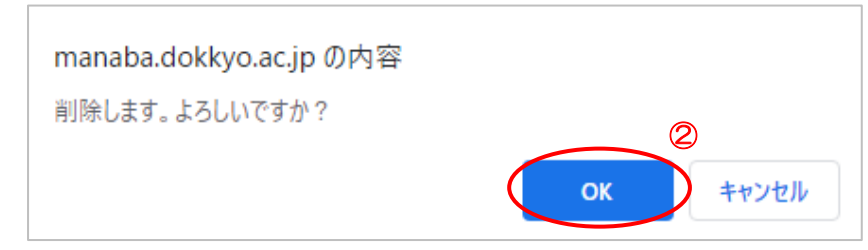

③ 《チーム作成》画面が表示され、削除選択したチームは削除されています。

※チームを削除したことでどのチームにも所属していない学生が出た場合、「チーム未登録者〇名」と表示 されます。

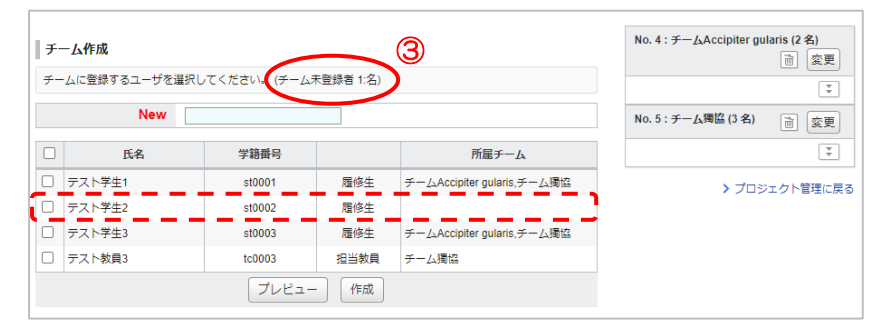

#### <span id="page-16-0"></span>チームでプロジェクトを進める

各チームには、チームメンバーと担当教員のみコメントを書き込むことができる掲示板が用意されています。

△ すべてのチームを閲覧できる設定になっていても、学生は自分が所属していないチームの掲示板への書き込 みはできません。

# <span id="page-16-1"></span>チーム掲示板の活用

① 《プロジェクト管理》画面で該当プロジェクトの[タイトル]をクリックし《チーム進行状況管理》画面を表 示します。

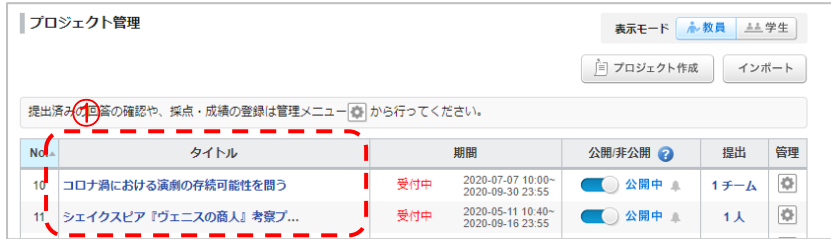

② [チーム名]をクリックします。

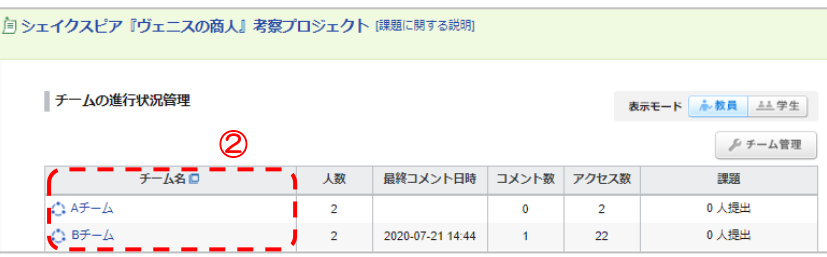

③ スレッド機能を利用してコメントや添付資料をやり取りしながらプロジェクトを進めます。

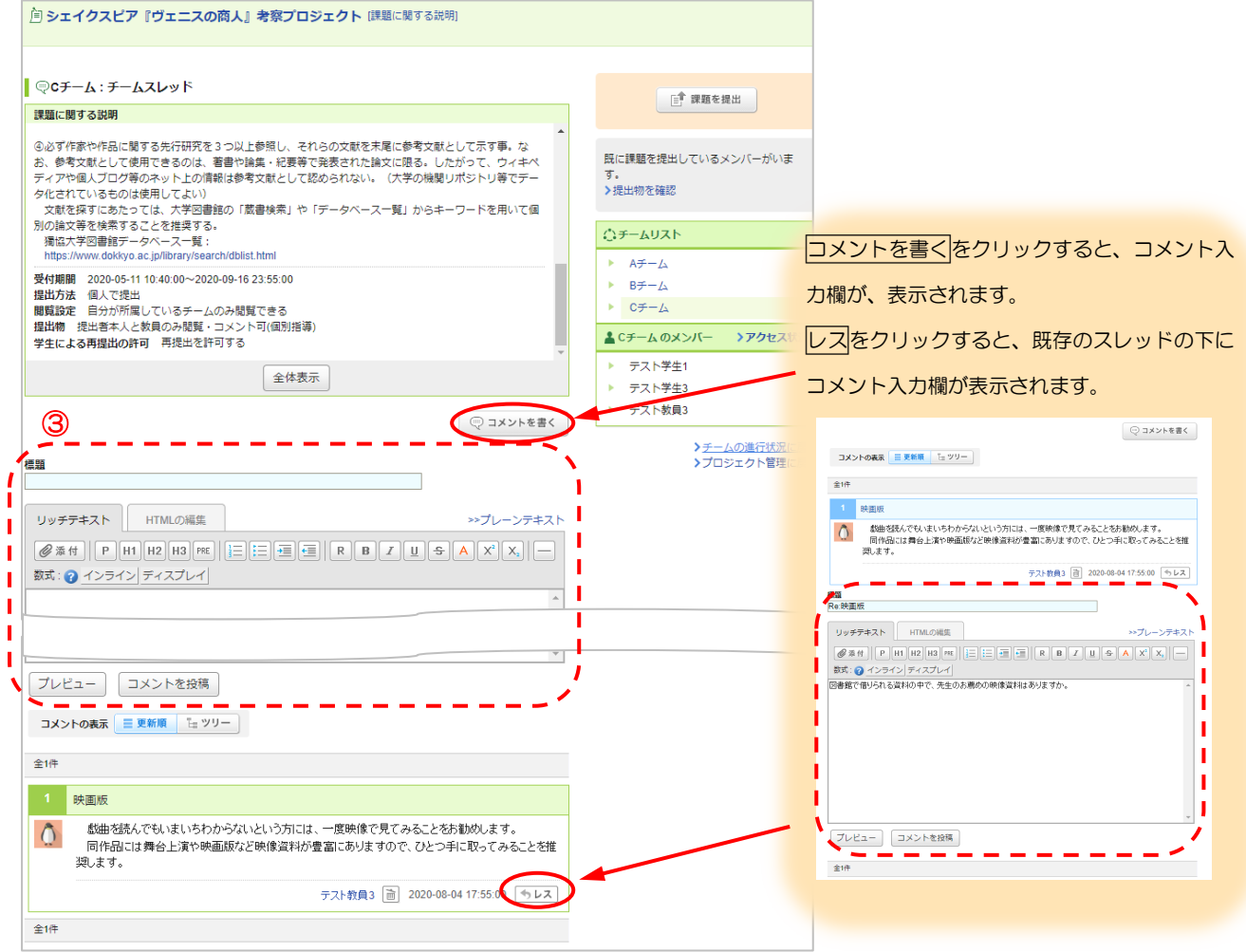

## 教員用マニュアル △ 教員は、どのチームの掲示板にも自由に書き込むことができます。

△ 学生は、教員がプロジェクト作成時に設定した「受付終了日時」を過ぎると、チームの掲示板への書き込み ができません。(閲覧は可能です)

# <span id="page-17-0"></span>課題の提出(学生画面の確認)

① 学生自身が所属しているチームの掲示板の右上には、課題を提出ボタンが表示されます。クリックすると、 《プロジェクト課題提出窓口》画面が表示されます。 △ 教員画面には、課題の提出ボタンは表示さ

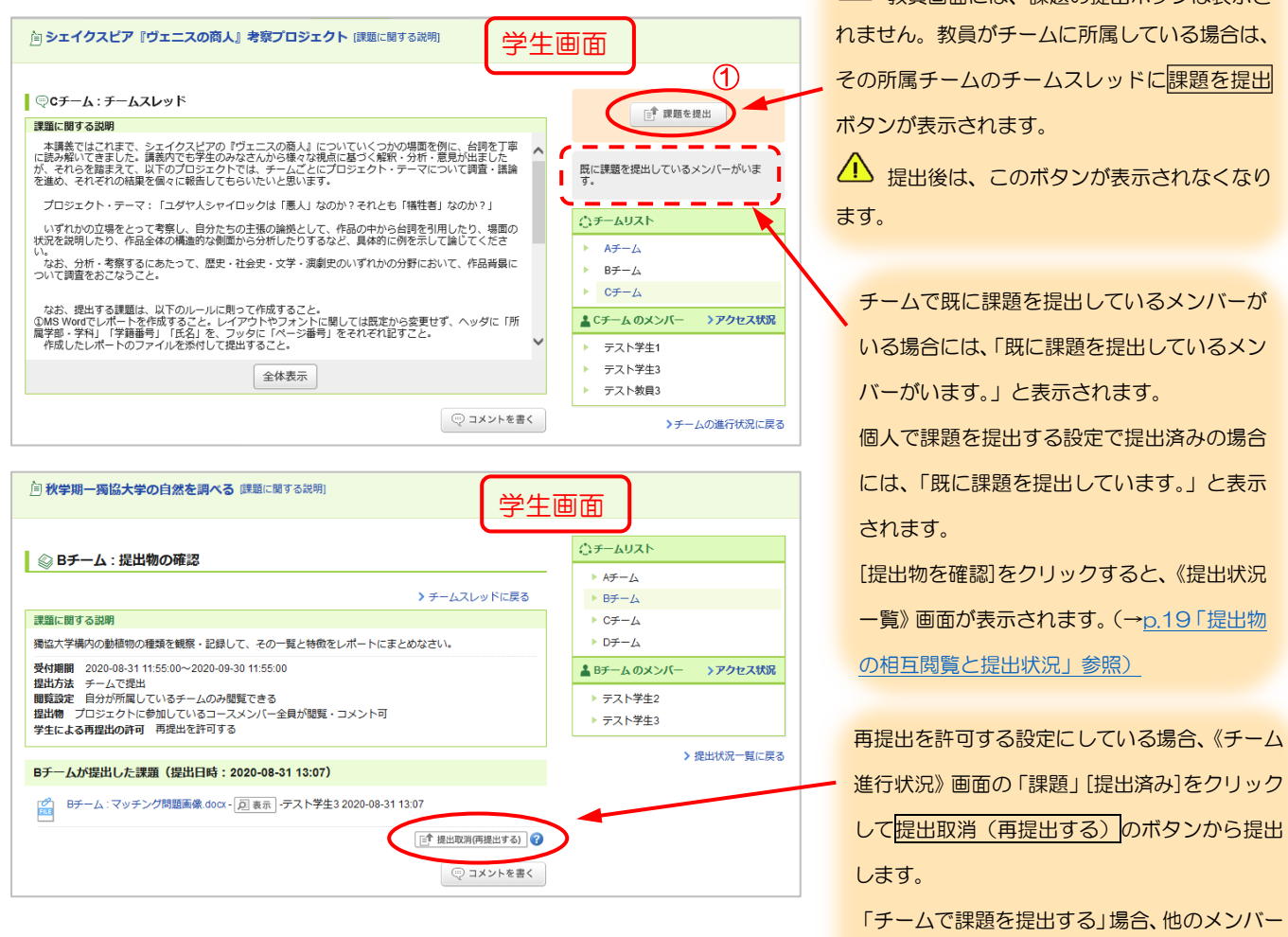

が提出した課題を取消、再提出することもでき ます。

獨協大学

DOKKYO UNIVERSITY

manaba

② 《プロジェクト課題提出窓口》画面でファイル追加をクリックし、課題をアップロードします。 △ 課題を提出できるのは、チーム作成時に設定した「受付終了日時」までです。

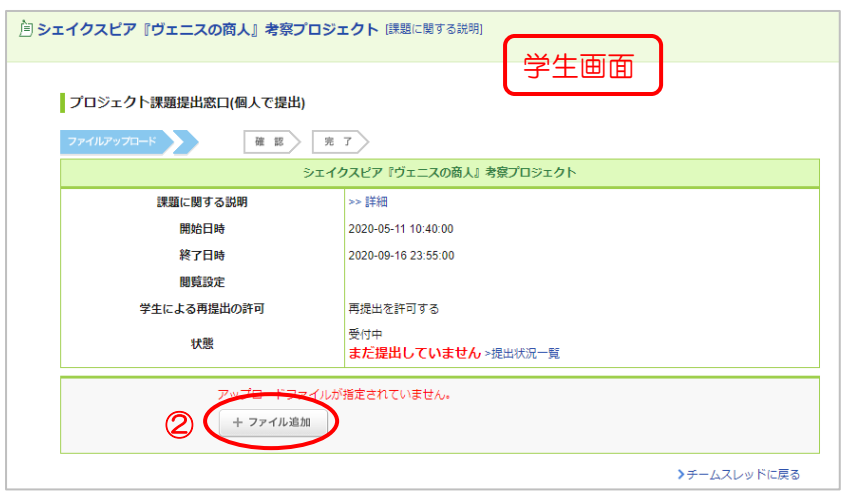

<sup>18</sup>

## <span id="page-18-0"></span>提出物の相互閲覧と提出状況(個別に確認)

《チームの進行状況管理》画面から、学生の課題の提出状況や提出物を確認することができます。学生の提出物 に対して、コメントを投稿することができます。

獨協大学

DOKKYO UNIVERSITY

manaba

① 《プロジェクト管理》画面から提出物を確認したいプロジェクトタイトルをクリックし、《チーム進行状況 管理》画面を表示します。課題が提出されると、「チームで課題を提出」の場合は[提出済み]、「個人で課題 を提出」の場合は[〇人提出]と表示されます。[提出済み]もしくは[〇人提出]をクリックします。

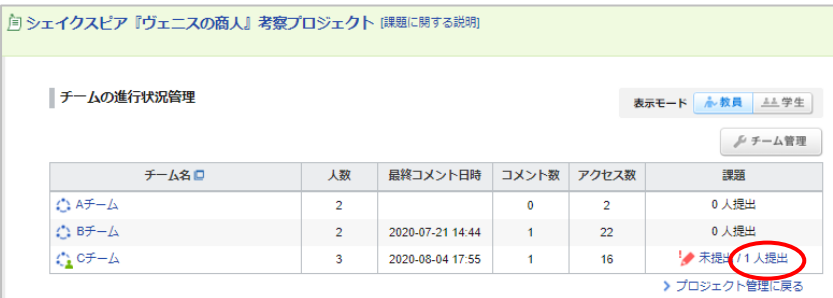

② 《提出状況一覧》画面が表示されます。「チームリスト」に課題提出済みの[チーム名]もしくは学生の[氏名] が表示されるのでクリックします。  $\mathbb{Z}$ 提出过我们一覧》画面就是一个プロジェクト管理

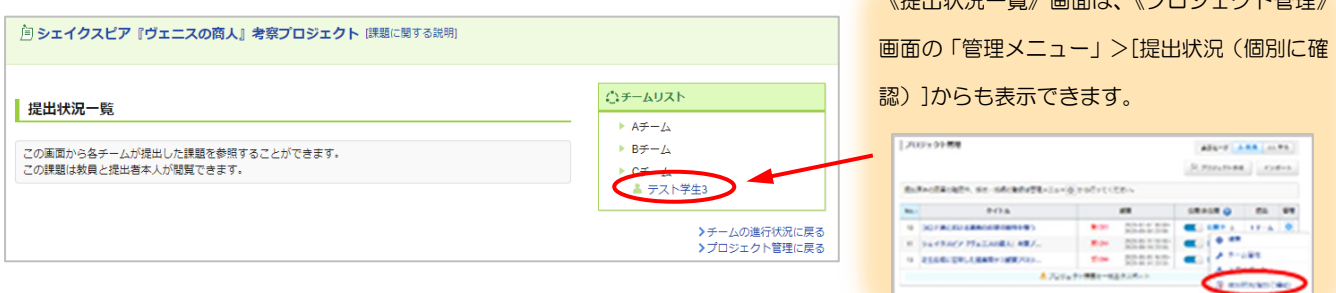

- ③ 学生が提出した課題のファイルをダウンロードできます。
- ④ コメントを書くをクリックすると、提出物に対するコメントを入力することができます。コメントにはファ イルを添付することもできます。

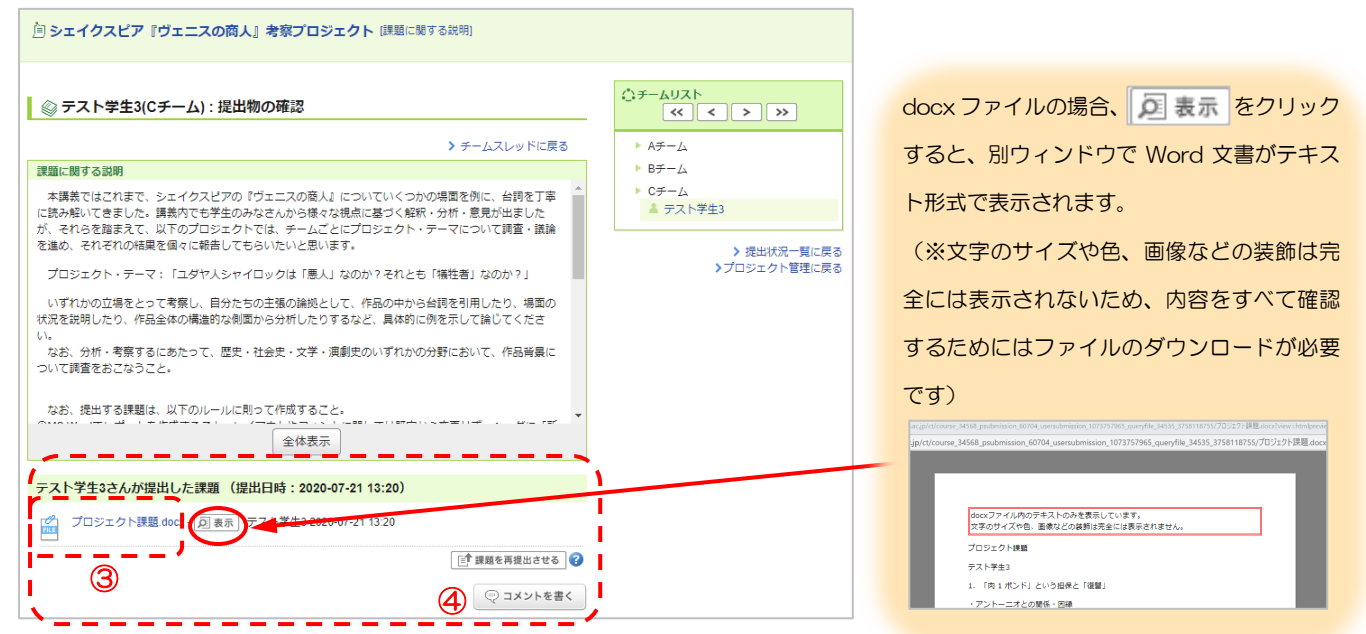

## <span id="page-19-0"></span>課題を再提出させる

既に提出済みの学生の提出物を教員が取り下げ、提出確定前の状態に戻すことができます。 教員による取り下げ後、学生は該当の課題にアクセスして再度提出ができるようになります。

① 《プロジェクト管理》画面にて、課題の「提出」欄の[チーム数]もしくは[人数]クリックします。

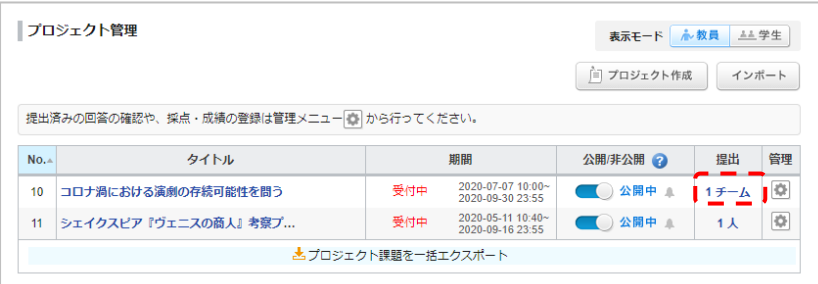

② 《提出状況一覧》画面で、「チームリスト」の再提出させたい[チーム名](個人提出の場合は学生氏名)をク リックします。

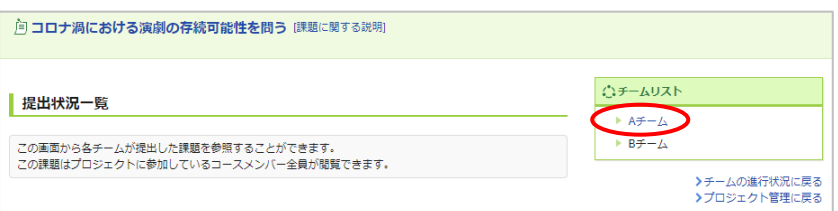

③ 《提出物確認》画面の課題を再提出させるをクリックします。

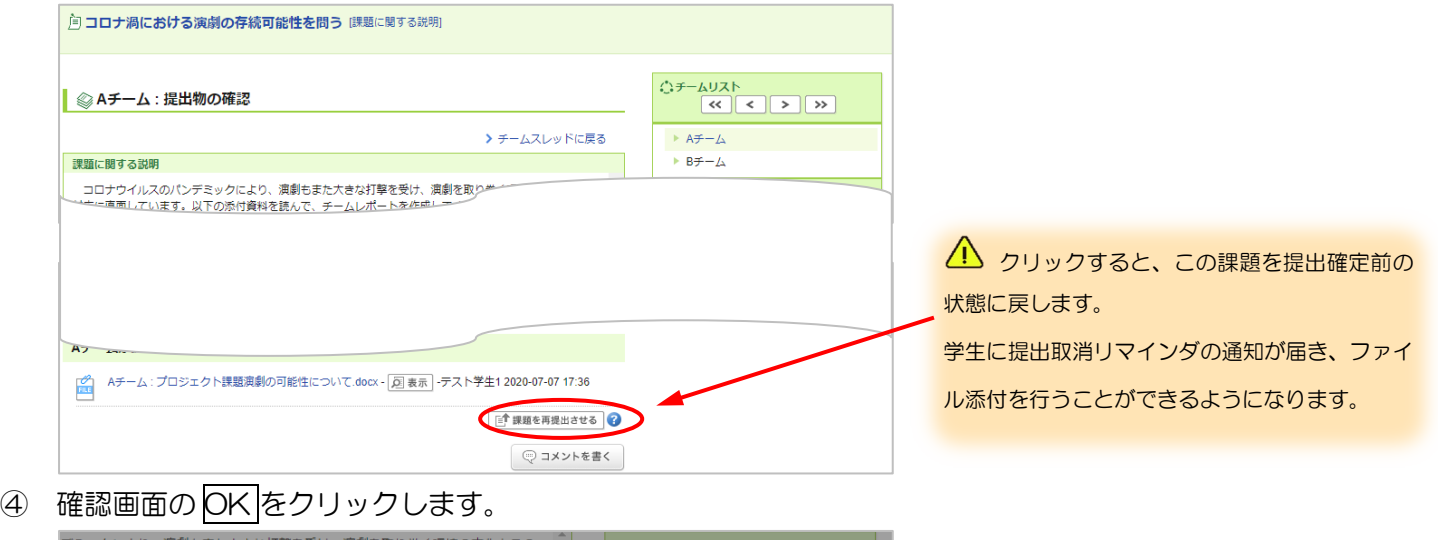

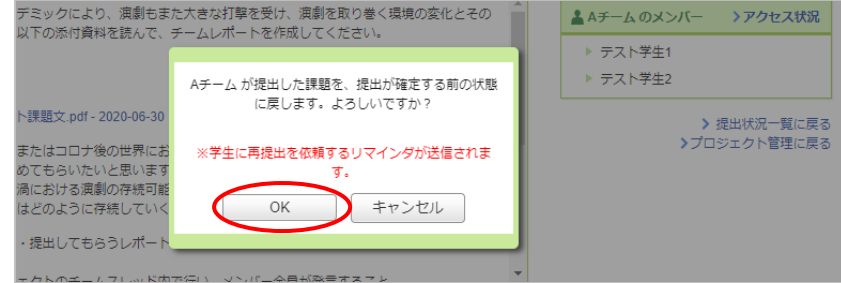

△ 課題の受付が終了している場合は、課題の受付終了日時を変更して、学生が課題を再提出できるようにして ください。課題の受付終了日時を再提出の閉め切り日時に変更してから課題を再提出させるをクリックする と、新しい受付終了日時が記載されたリマインダが学生に送信されます。

#### ※学生画面

課題を再提出させる学生画面です。課題の再アップロード、すでにアップロードしている課題の削除ができ ます。

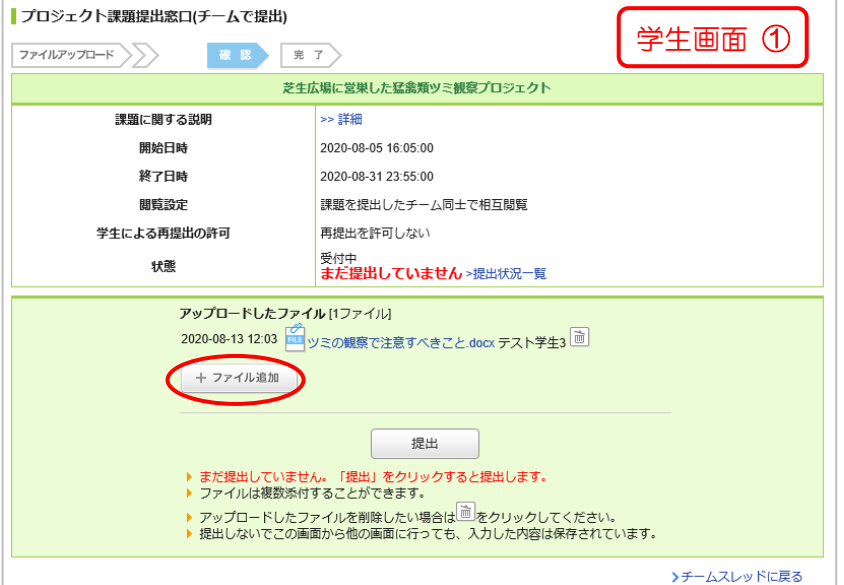

ファイルの追加から再提出するファイルをアップ ロードします。

獨協大学<br>DOKKYO UNIVERSITY manaba

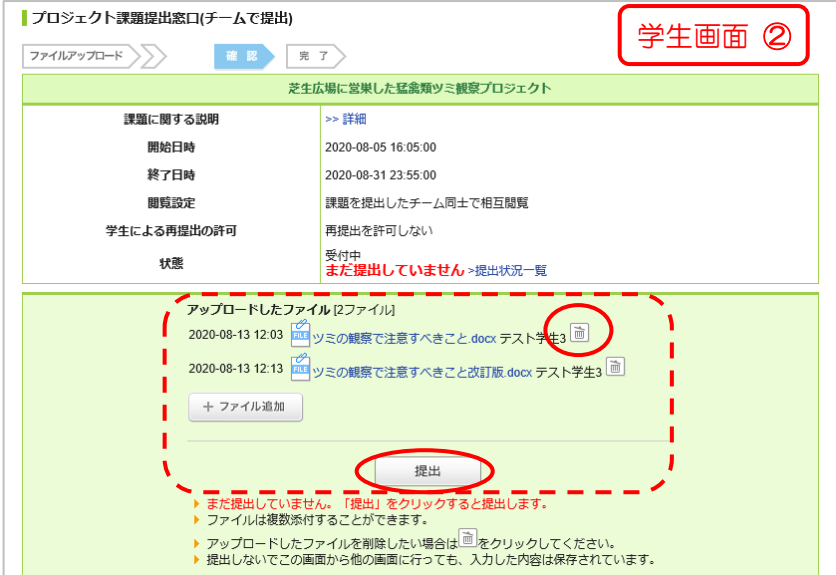

すでにアップロードしている課題を削除する場 ■ 合は、課題ファイル名横の ■ マークをクリッ クします。 最後に提出ボタンからアップロードします。

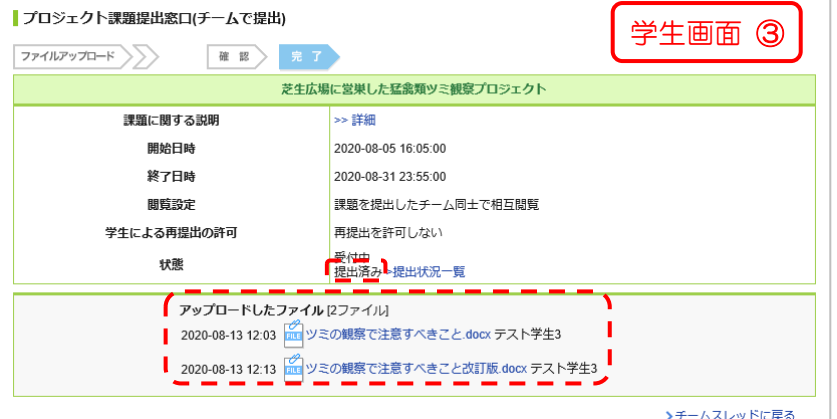

提出済みの画面です。

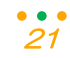

# <span id="page-21-0"></span>採点と成績登録を行う

学生の提出物を採点し、成績登録を行うことができます。

① 《プロジェクト管理》画面の |● ボタンをクリックし、[成績管理(エクセルで採点)]を選択します。

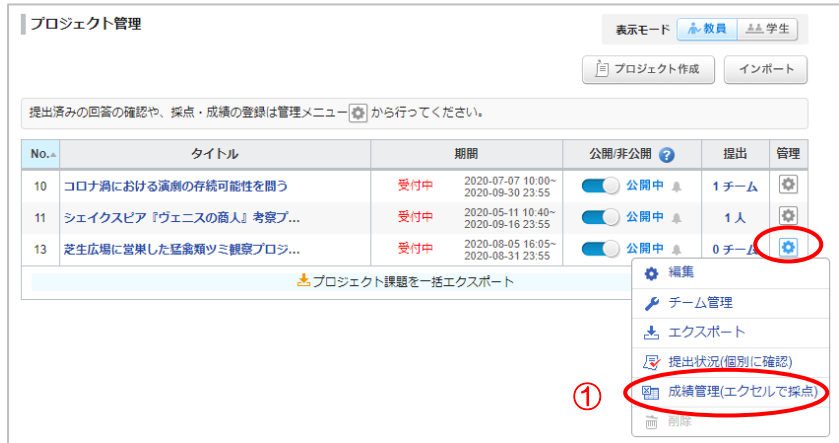

② 《プロジェクト成績管理》画面で採点シートをクリックし、採点シートをダウンロードします。 採点シートと提出ファイルをクリックすると、採点シートとともに、学生やグループの提出物が zip 形式フ

ァイルで一括ダウンロードされます。

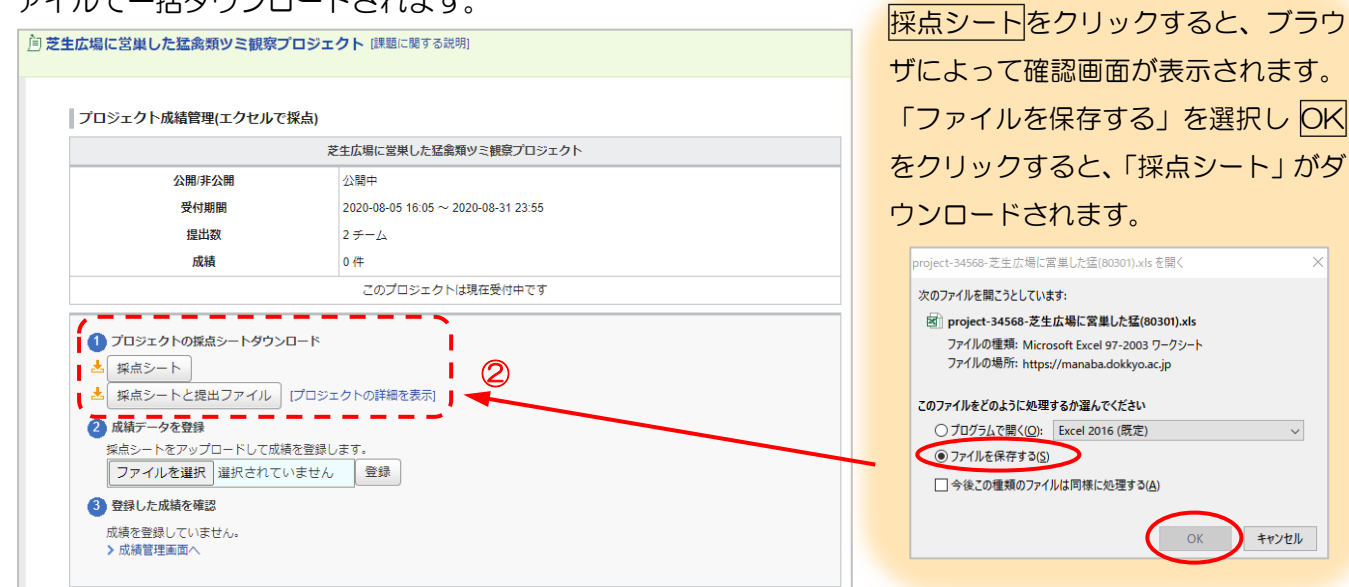

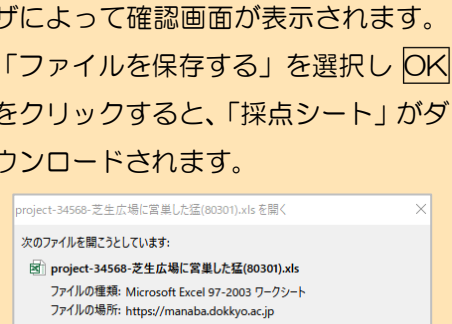

 $\checkmark$ 

キャンセル

③ ダウンロードされた採点シートは、xls ファイルで PC の指定された場所(※)に保存されます。

<sup>22</sup>

※PC のデフォルトではダウンロードフォルダに保存されます。

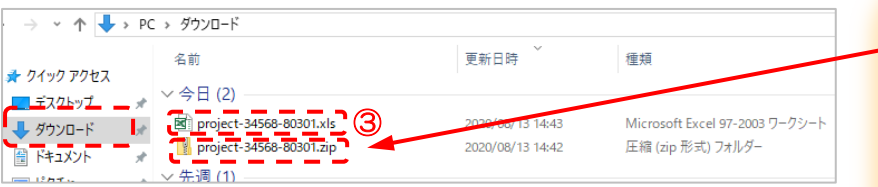

④ 採点シート(Excel ファイル)に成績を入力します。「#合計点」 「#評価」「#講評」の入力が可能です。

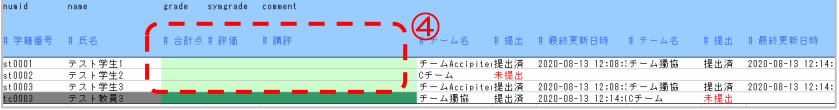

採点シートと提出ファイルをクリック してダウンロードした zip ファイルを 展開すると、採点シート(Excel ファ イル)とチーム毎のフォルダが表示さ れます。フォルダの中には、各チーム の提出物が入っています。

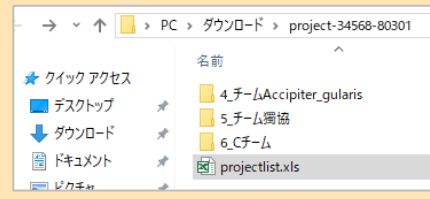

獨協大学 DOKKYO UNIVERSITY **manaba** 

④で成

⑤ ④で成績データを入力した採点シート(Excel ファイル)を、《プロジェクト成績管理》画面の「成績データ

# を登録」からアップロードします。

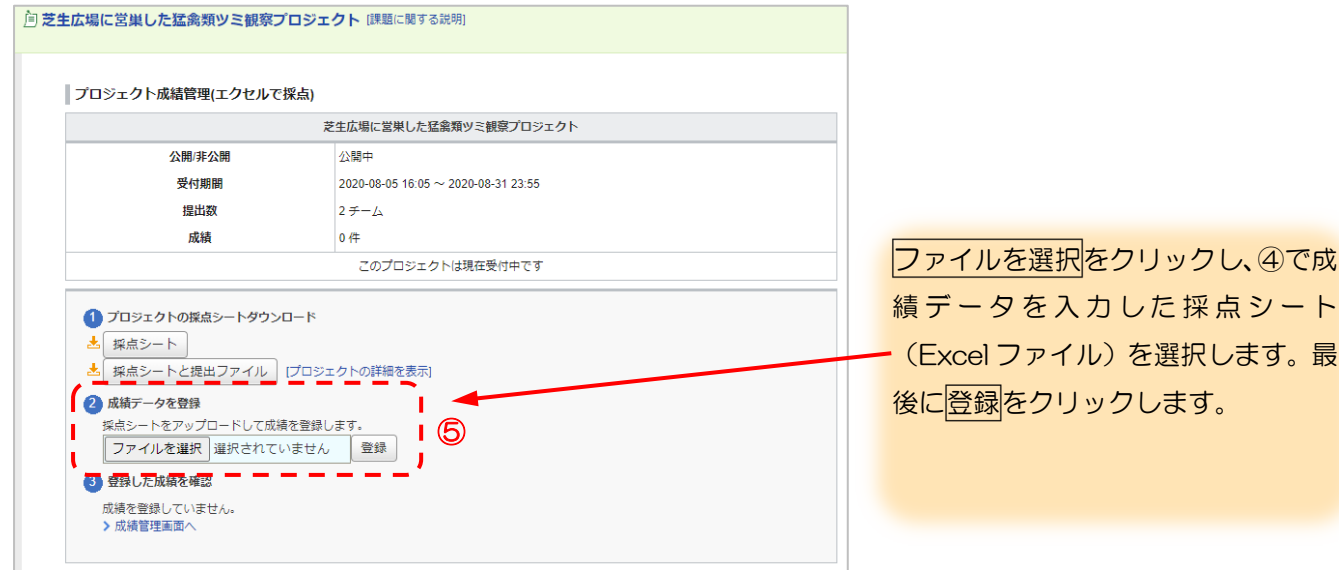

⑥ アップロードの結果が赤文字で表示されます。

※登録した成績を再度確認する場合は、成績データをダウンロードからダウンロードできます。

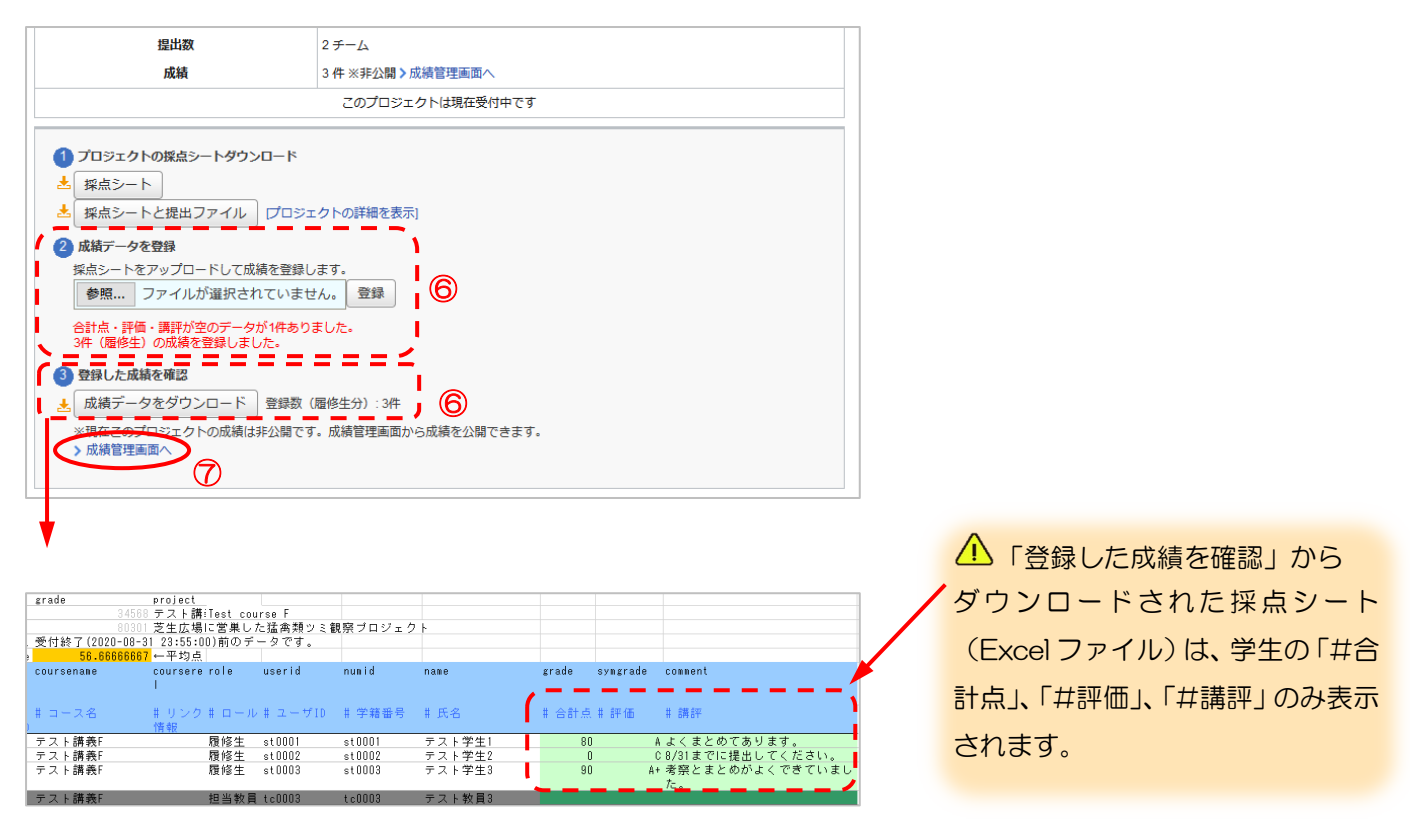

- ⑦ [成績管理画面へ]をクリックし、《成績管理》画面を表示します。
- ⑧ 採点シート(Excel ファイル)のアップロード完了後の成績は「非公開」になっているので、学生に成績を 公開する場合は、《成績管理》画面の該当のプロジェクトを「公開中」に設定します。「公開中」に設定する と、「公開日」に成績を公開した最新の日付が表示されます。

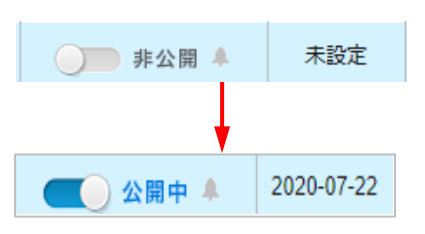

# <span id="page-23-0"></span>エクスポート/インポート

作成したプロジェクト課題は、エクスポート(保存)することができます。エクスポートしたプロジェクト課題 を任意のコースにインポート(データをアップロード)することで、プロジェクト課題を複製することができま す。

インポート/エクスポートの手順は、小テストやレポートと同様です。

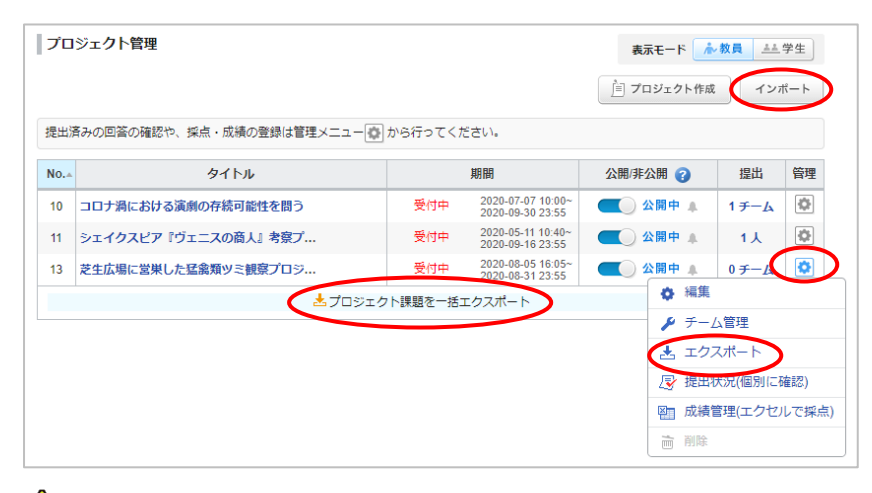

△ チームメンバーや掲示板でのコメントは複製されません。

<span id="page-24-0"></span>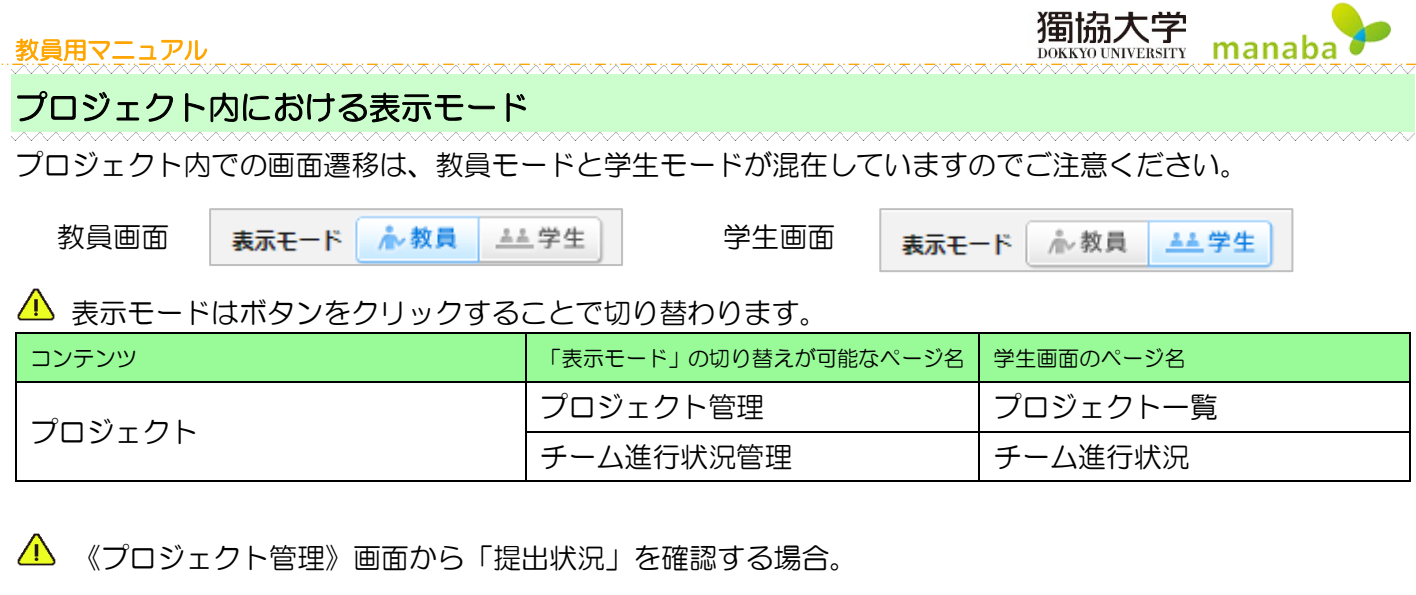

 $\sim$ 

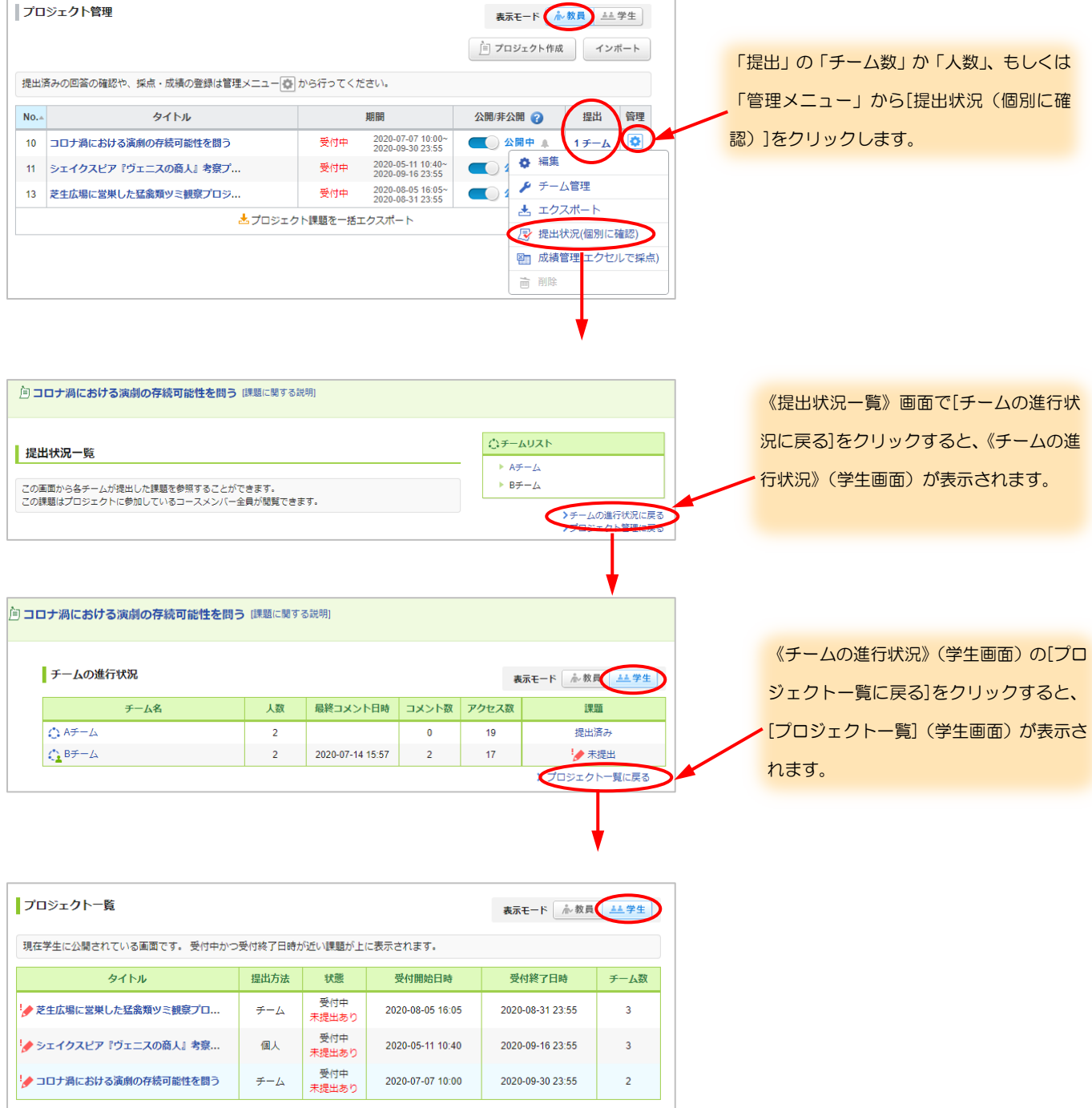

<span id="page-25-0"></span>よくある質問 Q&A

A すべてのチームを閲覧することができる設定にしていても、掲示板の書き込みはできません。学生は自分の チームの掲示板のみ書き込みをすることができます。 教員は、チームに所属していなくても掲示板に書き込みができます。

獨協大学

manaba

 $Q$  学生がチーム名を変更できますか

 $\mathsf A$  学生はチーム名を変更できません。チーム名は教員がチームを作成する時に設定します。

Q 学生から《プロジェクト一覧》画面のタイトルがクリックできないと言われてしまった

 $\mathsf A$  学生のチーム分けを忘れている可能性があります。学生がどのチームに所属しているか確認してください。